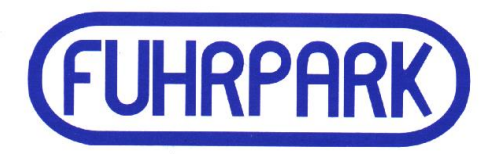

# **WinFuhr®Containerdienst**

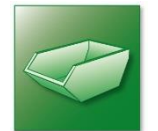

# **Kurzbeschreibung**

Stand: August 2020

FUHRPARK Software GmbH Oberlungwitz

Stollberger Straße 4 09353 Oberlungwitz

Telefon: +49 (0) 3723 769 3210 Fax: +49 (0) 3723 769 3239 post@fuhrpark-software.de www.fuhrpark-software.de

# **Inhaltsverzeichnis**

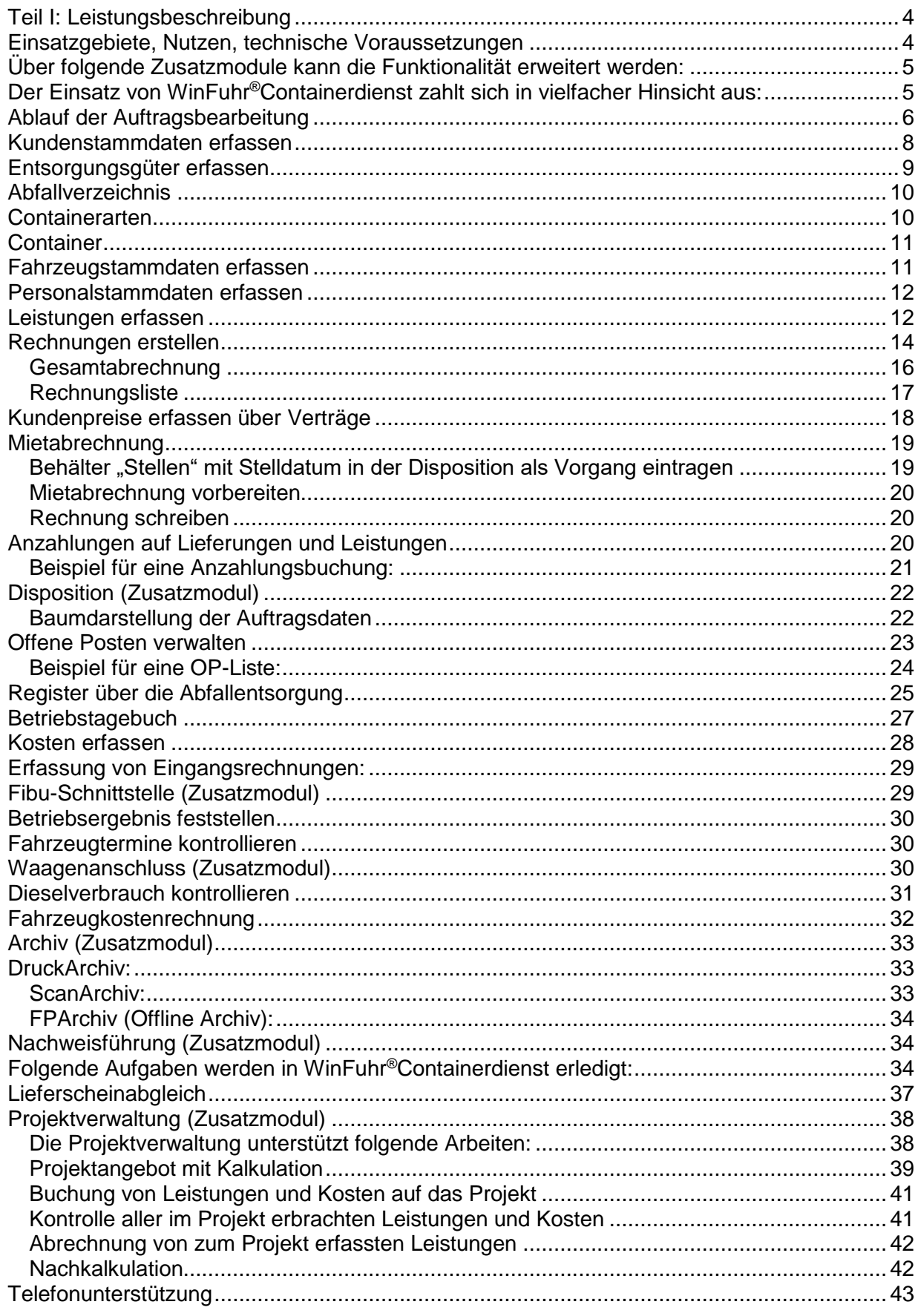

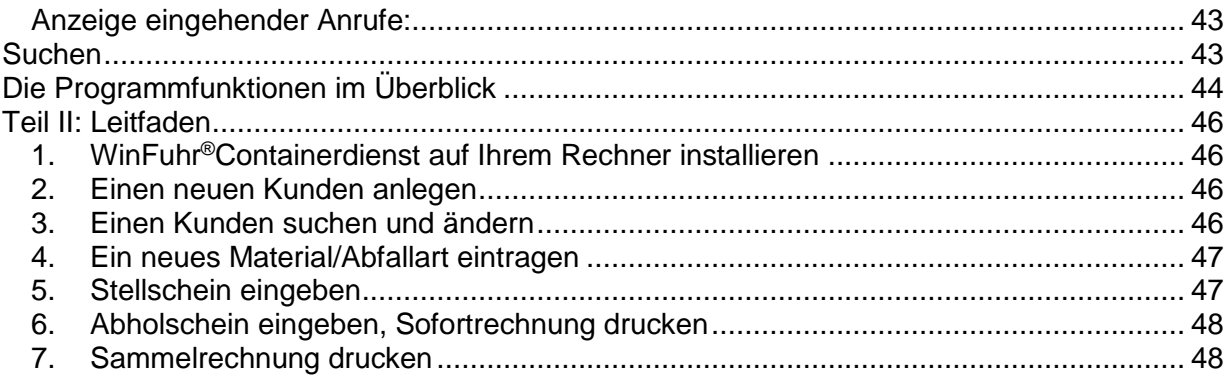

Die Fuhrpark Software GmbH Oberlungwitz entwickelt, vertreibt und betreut Software für Transport und Logistik.

**WinFuhr®Containerdienst** ist eine Branchensoftware zur Erleichterung der täglichen Arbeit in Entsorgungsfachbetrieben und Containerdiensten.

Mit dem Einsatz der Software lassen sich die täglichen Geschäftsvorgänge rationeller und mit verbesserter Qualität erledigen.

Wir legen großen Wert auf die Qualität der Software, auf Flexibilität in der Anpassung an Kundenerfordernisse und auf eine gute Anwenderunterstützung im laufenden Betrieb.

Für Unternehmen mit eigener Fahrzeugwaage bieten wir eine integrierte Waagensoftware **WinFuhr®Waage** und ein Bedienterminal zur Selbstverwiegung durch den Fahrer **WinFuhr®Bedienterminal** an.

Für Unternehmen, die Kleinmengen von Privatkunden annehmen bieten wir ein integriertes Kassensystem **WinFuhr®Kasse** auf Basis Touchscreen an.

Für diese Produkte sind getrennte Datenblätter und Beschreibungen verfügbar.

Der "Leitfaden" am Ende der Kurzbeschreibung soll Ihnen helfen, die ersten Schritte mit der Software zu gehen.

# <span id="page-4-0"></span>**Teil I: Leistungsbeschreibung**

### <span id="page-4-1"></span>**Einsatzgebiete, Nutzen, technische Voraussetzungen**

**WinFuhr®Containerdienst** ist eine Softwarelösung zur Auftragsbearbeitung und Abrechnung für Firmen, die Transporte mit Abfallcontainern und Entsorgungsleistungen ausführen. Das Programm unterstützt die Organisation mit folgenden Funktionen:

- Pflege der **Stammdaten** für Containerarten, Container, Kunden, Anfallstellen, Lieferanten, Entsorgungsgüter, Fahrer und Entsorger
- Abfallverzeichnis nach Abfallart und **AVV-Schlüssel** nach der Europäischen Abfallverzeichnisverordnung und durchgängiger Darstellung der AVV-Schlüssel
- Erfassen von **Lieferungen und Leistungen** (Stellen, Abholen, Wechseln, Umleeren, Leeren, Liefern, Sonderleistungen)
- **Fakturierung** (Sofortrechnung, Sammelrechnung, Gesamtabrechnung, Mietabrechnung, Rechnungsdruck wiederholen, Rechnung stornieren)
- Kontrolle der **Containerstandorte** und Containerbewegungen
- Verwaltung von Daueraufträgen und Kundenpreisen
- Vielfältige Suchmöglichkeiten nach Preisen, Containern und Rechnungen
- Flexible **Mietabrechnung** für Behälterlogistik, wie Silobehälter für Schüttgüter.
- **Anzahlungen** auf Lieferungen und Leistungen (Anzahlungsbeleg, Verbuchung der Anzahlung, Ausweis der Anzahlung auf der Schlussrechnung)
- Abrechnung von **Sonderleistungen** und Materiallieferungen.
- **Offene-Posten-Verwaltung**, Zahlungseingänge, Mahnwesen (Die Software umfasst keine geprüfte Finanzbuchhaltung)
- **Statistik** nach Kunden, Lieferwerken/entsorgern, Materialien, Fahrzeugen und Fahrern
- **Mengenlisten** nach **Materialien/Abfallschlüssel** nach Eingang uns Ausgang
- Führung **Betriebstagebuch** über entsorgungstechnische Arbeiten
- Erfassung der **Kosten** aus Eingangsrechnungen und Kassenbuch
- Automatisierte Verbuchung von monatlich wiederkehrenden Kosten
- Erlöse und Kosten nach Erlösarten und Kostenarten (Gewinn- und Verlustrechnung)
- **Lieferscheinabgleich** zur Kontrolle der abgerechneten Lieferscheine mit den erhaltenen Lieferscheinen bzw. Abrechnungen
- Urlaubsplaner
- **Betriebstagebuch**
- Bei einer **TAPI** fähigen Telefonanlage werden die Anrufer bei eingehenden Anrufen gezeigt. Außerdem kann aus der Adressmaske heraus gewählt werden.
- Im Mehrplatzbetrieb können über eine **Benutzer- und Rechteverwaltung** Mitarbeiter von bestimmten Funktionen ausgenommen werden

# <span id="page-5-0"></span>**Über folgende Zusatzmodule kann die Funktionalität erweitert**

#### **werden:**

- **Disposition** zur Annahme von Kundenbestellungen, Einteilung der Fahrzeuge bzw. Fahrer, Einsatzplan erstellen, Belege drucken
- **Nachweisführung** für gefährliche Abfälle mit Erstellen und Verwalten von Entsorgungsnachweisen, Übernahmescheinen und Begleitscheinen sowie Überwachung der Mengen und Termine mit Schnittstelle zum ZEDAL Portal. Das rechtlich relevante Register wird im ZEDAL-System geführt. Registerkontrolle für interne Zwecke und Bestandskontrolle für Entsorgungsanlagen anhand von Begleitund Übernahmescheinen
- **Fibu-Schnittstelle** zur automatischen Weiterleitung der Rechnungsdaten und Kassendaten in ein Buchhaltungsprogramm (Zusatzmodul Fibu-Schnittstelle)
- **Mandantenfähigkeit** als Zusatzmodul
- Übernahme und Verpreisung von Wiegedaten in Verbindung mit der integrierten **Waagensoftware** WinFuhr®Waage.
- **Bedienterminal** zur Selbstverwiegung durch den Fahrer zur rationellen Verwiegung. Der Fahrer identifiziert sich durch kontaktlose Chipkarten
- Zusatzmodul **Archiv** mit den Komponenten DruckArchiv, ScanArchiv und separatem Rechercheprogramm. Das DruckArchiv realisiert die automatische und strukturierte Speicherung von ausgehenden Druckbelegen. Über das ScanArchiv werden Eingangsbelege gescannt, gespeichert und automatisch dem aktuellen Bearbeitungsvorgang zugeordnet.
- **Import Tankdaten** (Zusatzmodul) zum automatischen Verbuchen der Abrechnung von Tankkartengesellschaften
- **Projektverwaltung** zum Verfolgen von Leistungen und Kosten in komplexen Projekten als Zusatzmodul
- Verwaltung von **Tankkarten/Arbeitsmitteln** als Zusatzmodul

### <span id="page-5-1"></span>**Der Einsatz von WinFuhr®Containerdienst zahlt sich in vielfacher**

### **Hinsicht aus:**

- Die Schreib- und Rechenarbeit im Büro reduziert sich, womit eine spürbare *Arbeitszeiteinsparung* verbunden ist.
- Alle für den Geschäftsbetrieb relevanten *Belege sind jederzeit abrufbar* (Rechnungen, Stellscheine, Abholscheine, Verträge). Das bedeutet, es wird weniger nach Belegen gesucht.
- Alle mit dem Geschäftsbetrieb verbundenen *Informationen* über Kunden und Preise stehen jederzeit zur Verfügung. Aus der permanenten Verfügbarkeit von Informationen resultiert eine verbesserte Qualität der Geschäftsabläufe. Die Informationen sind sowohl für Kundenanfragen als auch für innerbetriebliche Entscheidungen wichtig.
- Sie haben jederzeit den *Überblick über die Standorte* der einzelnen Container, als Voraussetzung für eine gute Auslastung und eine effektive Einsatzplanung.
- *Kurzfristige Erfolgsrechnungen* bezogen auf Fahrzeuge, Fahrer und Aufträge sind jederzeit abrufbar. Möglich wird das durch eine tagaktuelle Leistungserfassung.
- Fragen zu *Entsorgungsmengen*, wie: "Wieviel gefährliches Altholz (170204) wurde im Juni zur Entsorgungsanlage Reinsbach gebracht?" beantwortet das Programm jederzeit ohne zusätzlichen Aufwand.
- Das für jeden Entsorgungsfachbetrieb erforderliche *Betriebstagebuch* wird den Vorschriften entsprechend KrW-/AbfG geführt.
- Die elektronische *Nachweisführung* (entsprechend NachwV) ist über eine Schnittstelle zum ZEDAL-Portal komfortabel in die Software integriert. Die Auftragsdaten werden über die ZEDAL-Schnittstelle aufbereitet, versandt, signiert und empfangen. Das rechtlich relevante Register wird auf dem ZEDAL-System geführt.
- Für Entsorgungsanlagen erfolgt die *Bestandskontrolle* automatisiert anhand der entsprechenden Begleitscheine und einer Zuordnung zwischen eingehenden und ausgehenden Abfallarten (AVV-Splittung).
- Die *monatliche Fahrzeugkostenrechnung* liefert eine monatliche Gegenüberstellung der Transporterlöse und der tatsächlichen Kosten für jedes Fahrzeug, aufgeschlüsselt nach Kostenarten.
- Die Software unterstützt die Erfassung und Bearbeitung von *Arbeitszeitdaten* als Basis für die Lohnrechnung.

Das Programm **WinFuhr®Containerdienst** bietet dem Nutzer anwendergerechte Funktionsabläufe und ermöglicht eine effektive Bedienung durch einfache und klare Dialogführung. Die Software hält sich an den Windows-Standard und ist damit jedem, der mit Windows-Programmen umgehen kann, in der Handhabung geläufig.

**WinFuhr®Containerdienst** wird durch Auswertung von Anwendererfahrungen und aktueller Anwenderwünsche, sowie unter Berücksichtigung der technischen Entwicklung und gesetzlicher Änderungen ständig gepflegt und weiterentwickelt. Diese Neuerungen werden auf der Basis eines Programmpflegevertrages an alle Anwender weitergegeben.

Technische Voraussetzung für den Einsatz von **WinFuhr®Containerdienst** ist ein handelsüblicher PC mit aktuellem Windows Betriebssystem. Die Software ist netzwerk- und mehrbenutzerfähig sowie für den Terminalserverbetrieb geeignet.

**WinFuhr®Containerdienst** basiert auf moderner Softwaretechnologie mit Embarcadero RAD Studio 2010 als Programmierumgebung. Die Daten sind im dBase-Format gespeichert und über die BDE (Borland Database Engine) verknüpft.

### <span id="page-6-0"></span>**Ablauf der Auftragsbearbeitung**

Die Preise für Transport- und Entsorgungsleistungen können im Materialstamm und zu den Containerarten hinterlegt oder als Kundenpreise in Verträgen gespeichert werden.

Mit der rechnergestützten Disposition (Zusatzmodul Disposition) lassen sich Bestellungen sofort als Aufträge erfassen, mit Kunden, Anfallstelle, Entsorgungsgut, Containerart, und vereinbartem Preis. Alle Aufträge eines Tages ergeben nach der Zuordnung der Fahrzeuge den Tages-Einsatzplan. Nach Ergänzung mit den tatsächlichen Mengen werden die Bestellungen direkt in die Abrechnung übernommen und können fakturiert werden.

Ohne das Dispomodul erfolgt die Einsatzvorbereitung manuell. Die Fahrer müssen die Leistungsbelege (Stellschein, Abholschein, Wechselschein) handschriftlich ausfüllen. Anschließend werden die Leistungsbelege erfasst und damit automatisch gebucht (auf: Kunden, Anfallstelle, Fahrzeug, Fahrer, Container, Material, Entsorger).

Nach dem Erfassen der Leistungsbelege können die Leistungen gegenüber dem Kunden abgerechnet werden. Die Leistungsdaten stehen jederzeit für Auswertungen und Recherchen zur Verfügung.

Alle Ausgangsrechnungen werden direkt in die OP-Verwaltung übernommen und bleiben bis zur Verbuchung des Zahlungseinganges als offene Forderung gegenüber dem Kunden bestehen.

Nachfolgendes Schema zeigt, wie die Auftragsdaten durch das System fließen (Workflow)

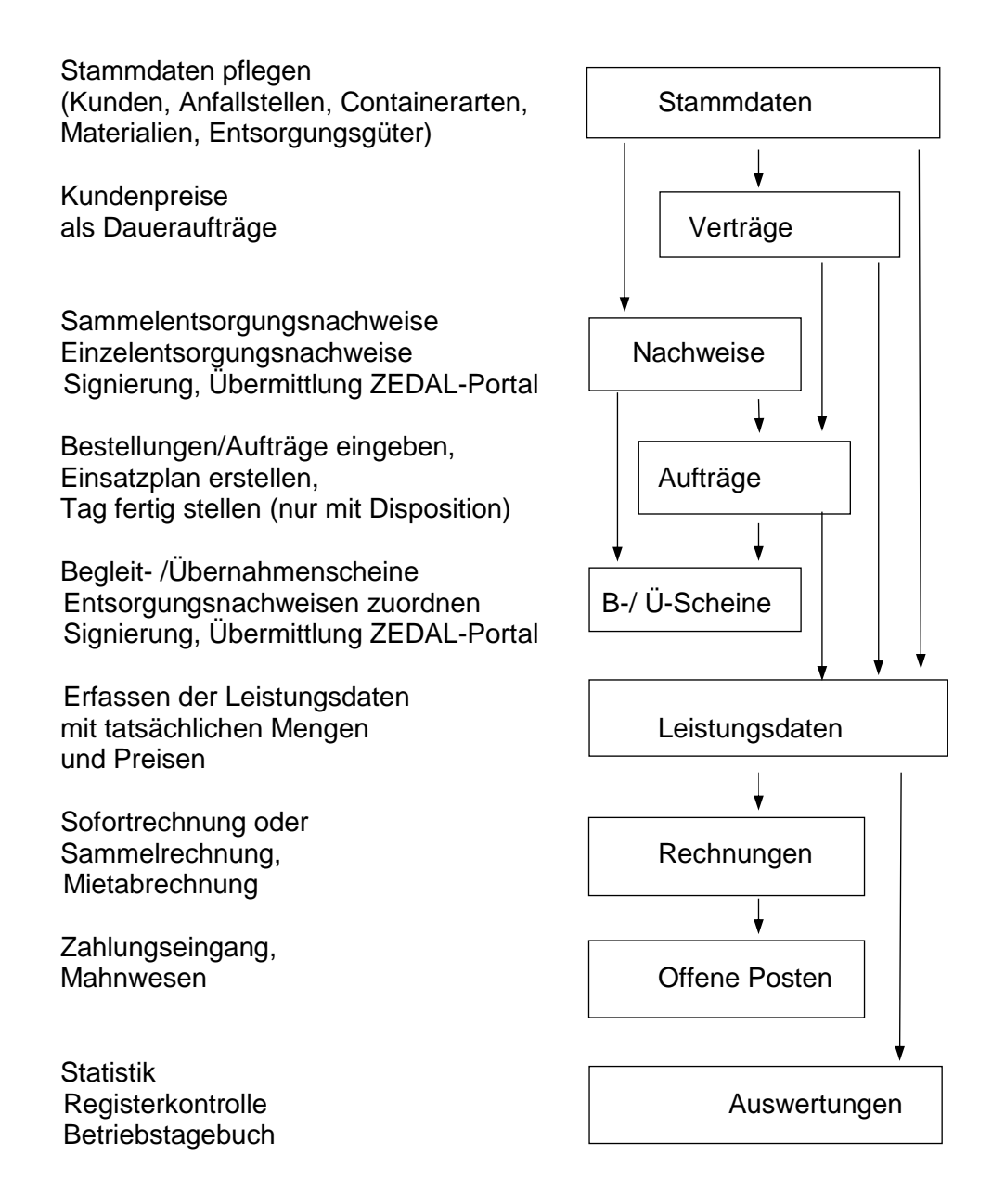

Das Programm **WinFuhr®Containerdienst** berücksichtigt im Prozess der Auftragsbearbeitung die gesetzlichen Vorgaben aus dem Kreislaufwirtschafts- und Abfallgesetz (Krw-AbfG) sowie aus der Nachweisverordnung (NachwV). Die neuen Grundsätze der ordnungsgemäßen Buchführung werden eingehalten.

### <span id="page-8-0"></span>**Kundenstammdaten erfassen**

Es werden Stammdaten zu Kunden, Lieferanten, Anfallstellen, Entsorgungsgütern, Lieferwerken, Containern, Containerarten, Fahrzeugen sowie Personal geführt. Zu jedem Kunden und Lieferanten sind u.a. Anschrift, Telefonnummern und Zahlungsbedingungen gespeichert.

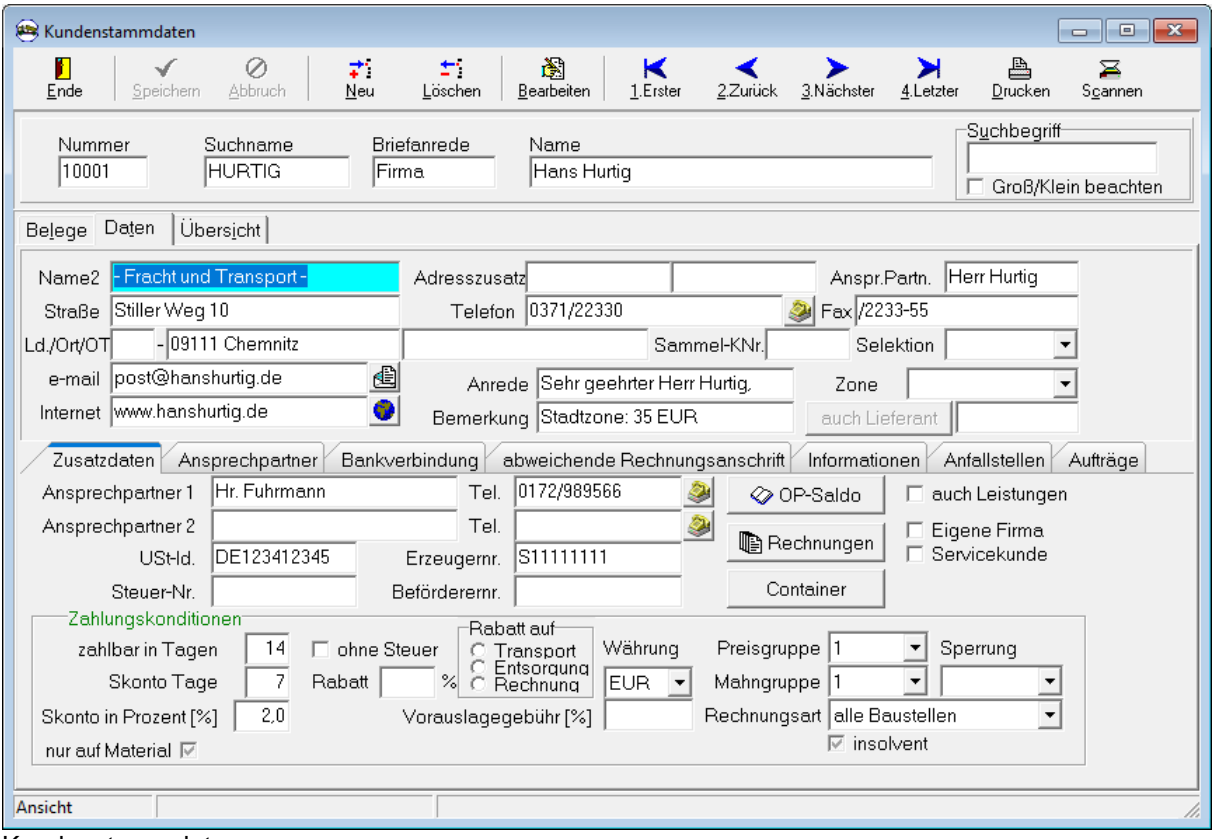

Kundenstammdaten

Hinter der Lasche "Informationen" können beliebige Notizen zum Kunden gespeichert werden. Über die Schaltfläche "OP-Saldo" erhalten Sie jederzeit den Stand der Offenen Posten des Kunden angezeigt. Die Schaltfläche "Rechnungen" zeigt detailliert alle Rechnungen und das Zahlungsverhalten des Kunden. Über die Schaltfläche "Container" wird die Anzahl der beim Kunden stehenden Container angezeigt.

Wenn der Rechner über eine Schnittstelle zur Telefonanlage verfügt (TAPI) kann über die Schaltfläche nach der Telefonnummer direkt aus der Software gewählt werden. Bei ankommenden Rufen wird in einem kleinen Fenster der Kunde angezeigt. Es ist möglich, aus dieser Anzeige heraus, direkt in wichtige Kundeninformationen zu verzweigen.

Zu einem Kunden können beliebig viele Anfallstellen definiert werden. Anfallstellen werden immer dann benötigt, wenn der Kunde eine Abrechnung nach Anfallstellen sortiert oder nach Anfallstellen getrennt verlangt.

Damit ist es möglich, Sammelrechnungen und Gesamtabrechnung z.B. über alle in einem Zeitraum für einen Kunden und einer Anfallstelle erbrachten Leistungen zu erstellen.

### <span id="page-9-0"></span>**Entsorgungsgüter erfassen**

Nachfolgend ist die Bildschirmmaske zur Speicherung der Entsorgungsgüter und sonstigen Leistungen gezeigt. Wenn es sich um Abfall handelt, dann ist der zutreffende AVV-Schlüssel aus dem Abfallverzeichnis zuzuordnen. Es sind bis zu drei Preise möglich: Listenpreis, Stammkundenpreis, Großkundenpreis.

In der Verknüpfung mit den Entsorgern/Lieferwerken (s. unterer Maskenteil) können hier die Einkaufspreise (EK) und Verkaufspreise (VK) in Abhängigkeit von Entsorger/Lieferwerk gespeichert werden.

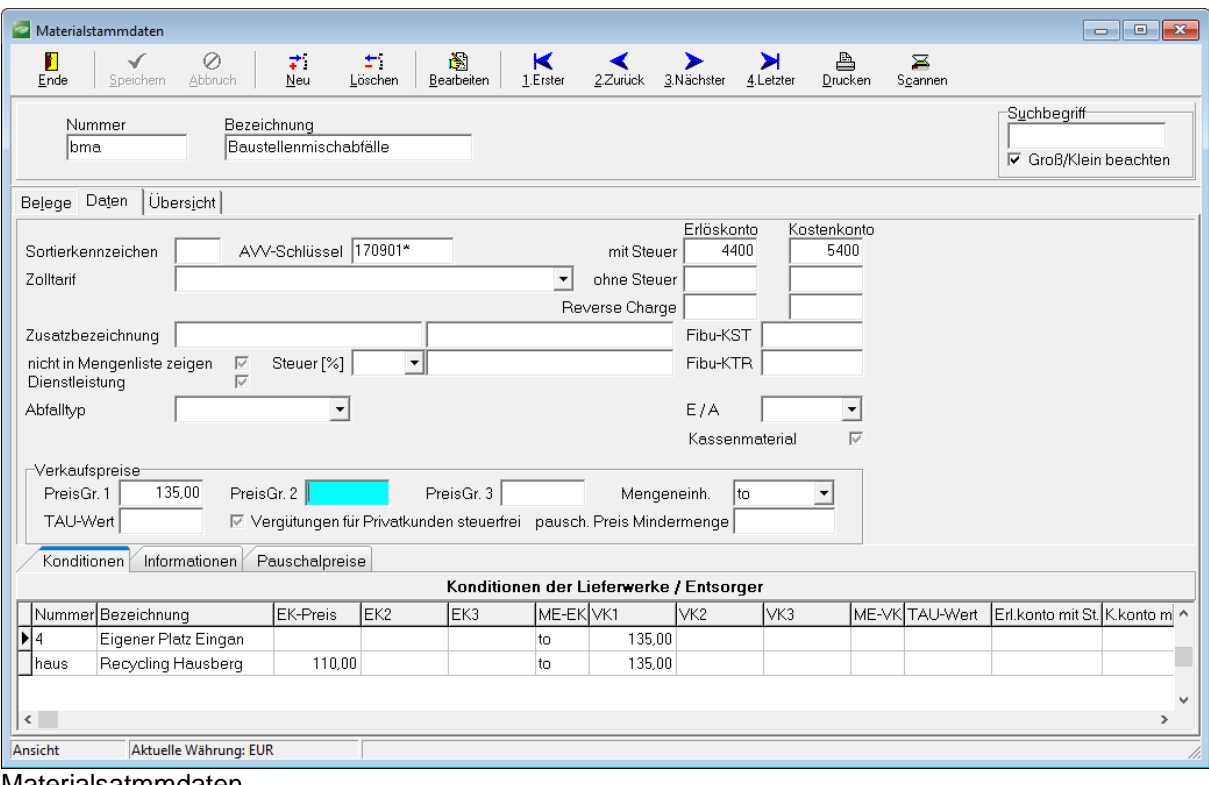

Materialsatmmdaten

# <span id="page-10-0"></span>**Abfallverzeichnis**

Das Abfallverzeichnis nach der Europäischen Abfallverzeichnisverordnung mit Abfallbezeichnung und AVV-Schlüssel ist enthalten.

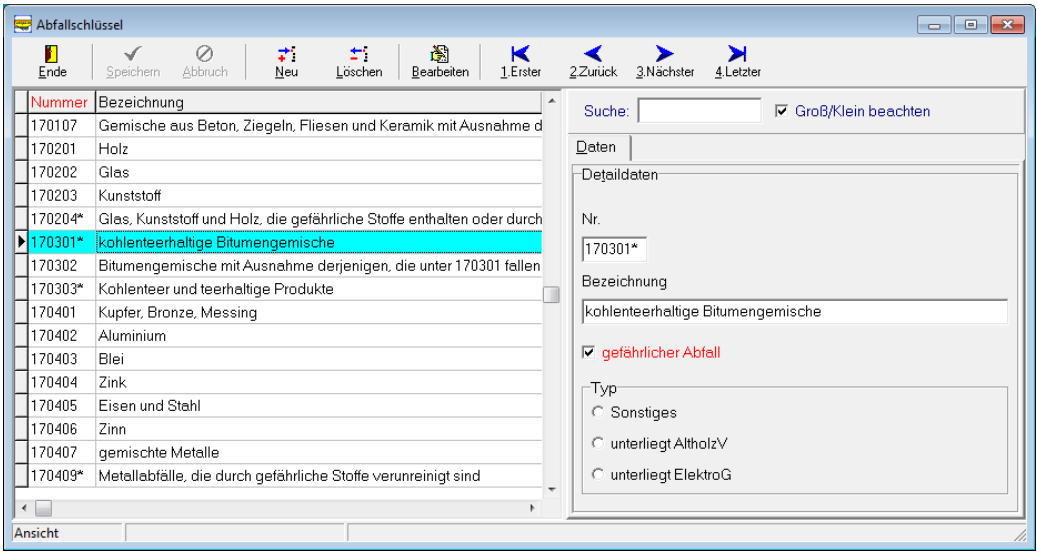

Der AVV-Schlüssel wird zu jedem Entsorgungsvorgang durchgängig geführt.

### <span id="page-10-1"></span>**Containerarten**

Die einzelnen Typen von Containern werden als Containerarten definiert mit maximal drei Transportpreisen und drei Standpreisen pro Containerart. Zusätzlich lassen sich weitere technische und kalkulatorische Daten zuordnen.

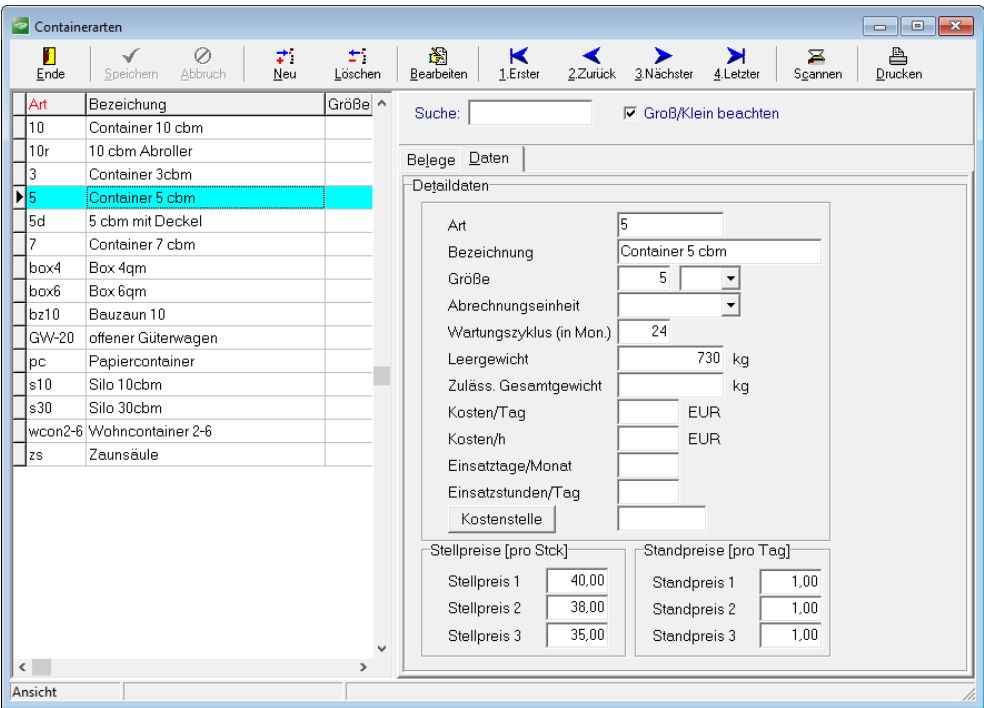

**Containerarten** 

# <span id="page-11-0"></span>**Container**

Es ist zu empfehlen, alle Container eindeutig zu bezeichnen. Das ist die Voraussetzung, um den Standort des Containers jederzeit abrufen zu können. Wenn die Container nicht bezeichnet sind, lässt sich der Standort nur über die Anzeige der Containerbewegungen ermitteln.

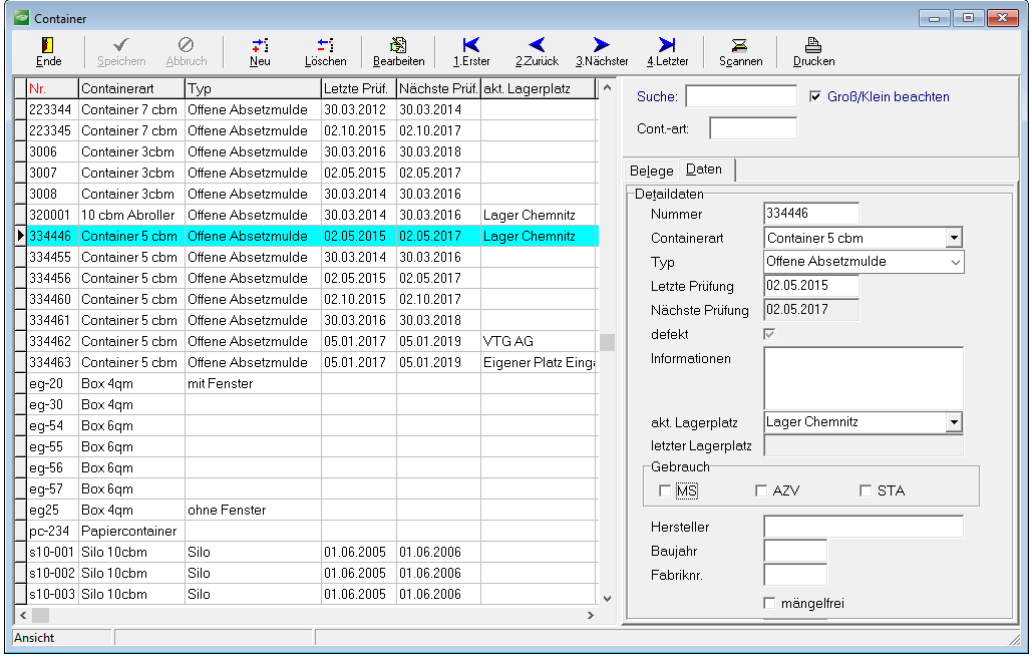

Containerstamm

# <span id="page-11-1"></span>**Fahrzeugstammdaten erfassen**

Die nachfolgende Bildschirmmaske zeigt als Beispiel einen Teil der Fahrzeugstammdaten.

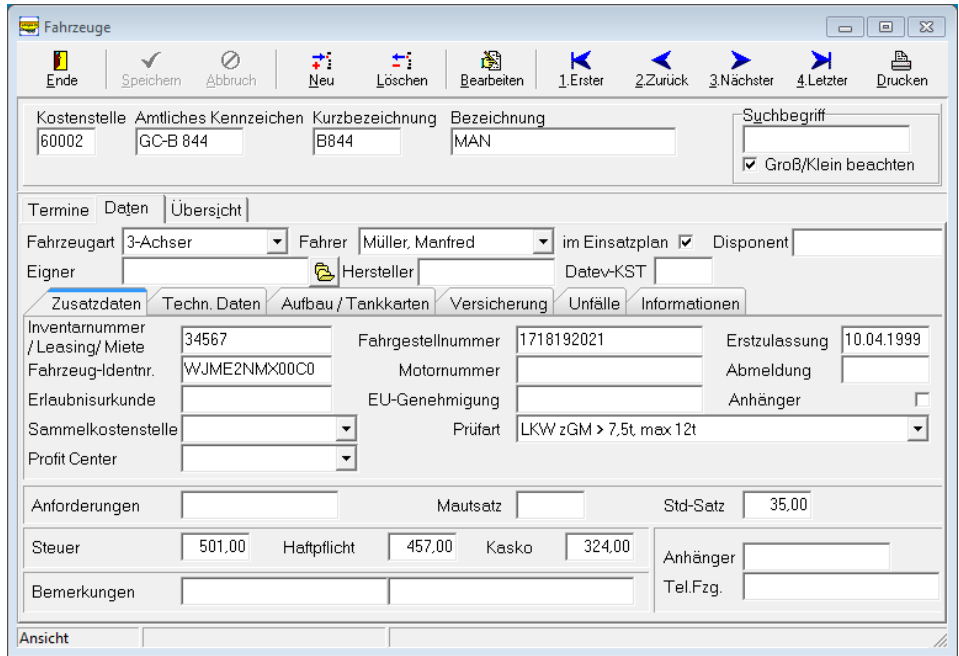

Jedes Fahrzeug ist durch eine eindeutige Kostenstellennummer bestimmt. Über den Suchname ist das Fahrzeug in der Bearbeitung schneller zu erreichen. Der Stammfahrer kann dem Fahrzeug zugeordnet werden. Zum Zeitpunkt der Abrechnung kann der Fahrer selbstverständlich noch geändert werden.

Es ist möglich, gewisse technische Informationen zum Fahrzeug zu speichern (s. Maske). Anhand der "Prüfart" (Fahrzeugeinteilung nach DEKRA) errechnet das Programm den Termin für die nächste Hauptuntersuchung und Sicherheitsprüfung.

### <span id="page-12-0"></span>**Personalstammdaten erfassen**

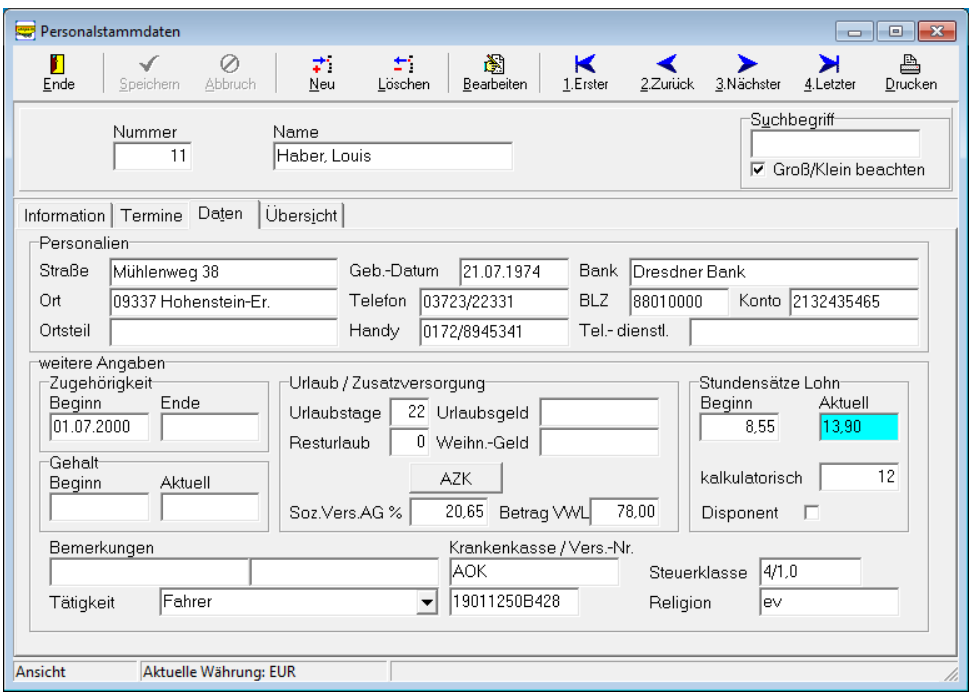

Die wichtigsten Personaldaten können in der Personalkartei zu jedem Mitarbeiter gespeichert werden. Unter "Information" sind zusätzliche Informationen notierbar. Zu jedem Mitarbeiter lassen sich frei zu definierende Termine hinterlegen. Dies können z.B. betriebsärztliche Untersuchungen sein oder Prüfungen, die der Mitarbeiter in regelmäßigen Abständen absolvieren muss. In der Personalübersicht wird der Status des Termins farblich gekennzeichnet (gelb= aktuell fällig; rot= überschritten).

### <span id="page-12-1"></span>**Aufträge bearbeiten**

Der Kern der Abrechnung besteht im Erfassen der erbrachten Leistungen: Stellen, Holen, Liefern, Wechseln, Leeren, Einsammeln und Transportieren.

In der Praxis kann das Stellen und Abholen entweder mit einem Schein oder mit zwei Scheinen belegt werden. Mit der Eingabe der Daten vom Stellschein wird dokumentiert, welcher Container an welchem Tag mit welchem Fahrzeug, durch welchen Fahren auf welche Anfallstelle eines Kunden gestellt wurde. Der mit dem Kunden vereinbarte Preis und das Entsorgungsgut können bereits zum Stellschein gespeichert werden. Herkunft und Verbleib der Entsorgungsgüter sind so automatisch dokumentiert.

Wenn in der Stellschein-Maske das Abholdatum eingetragen wird, wird aus dem Stellschein automatisch der Abholschein. Im Abholschein sind noch die tatsächliche Menge, die Lieferscheinnummer und der Entsorger zu ergänzen.

Das nachfolgende Beispiel zeigt alle Aufträge eines Kunden, die noch nicht abgerechnet sind übersichtlich in Listenform. Ihrem Bearbeitungszustand entsprechend sind die Aufträge unterschiedlich farblich dargestellt.

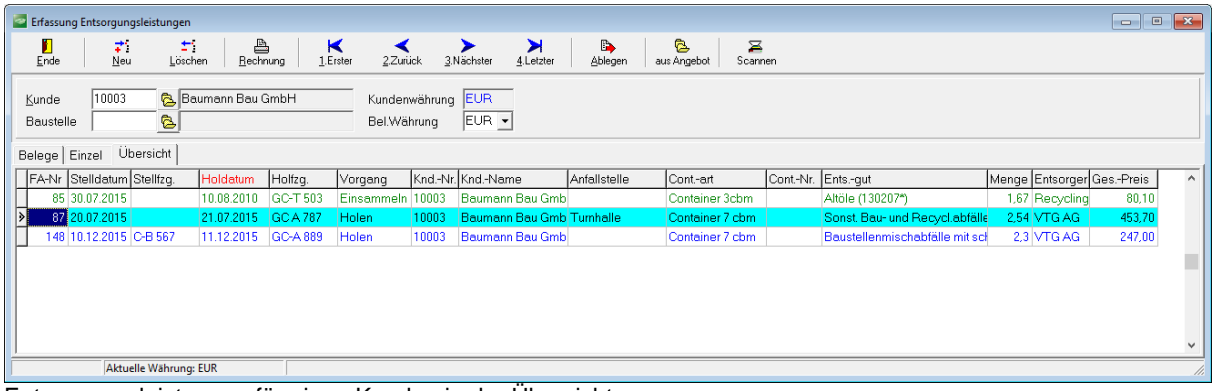

Entsorgungsleistungen für einen Kunden in der Übersicht

Über Betätigen des Reiter" "Einzel" werden alle Informationen zum aktuellen Auftrag angezeigt (s. u.).

Wenn zur erfassten Leistung ein Entsorgungsnachweis gespeichert ist, wird dieser automatisch zugeordnet. Ob die Leistung im Register als Eingang, Ausgang, Transport oder als Vermittlung eingeht, wird in der Maske gezeigt.

Durch Betätigen des Reiters "Belege" werden alle zum Auftrag gespeicherten elektronischen Belege angezeigt.

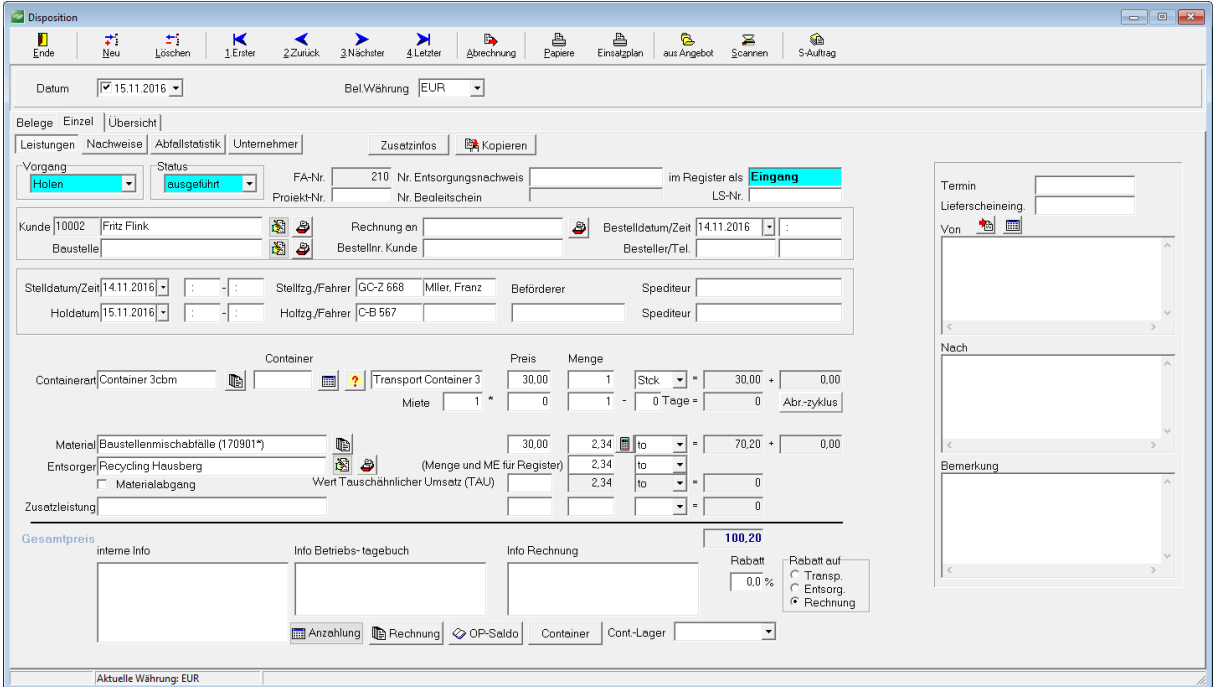

Einzelsatzdarstellung eines Auftrages

Aus einem abrechenbaren Auftrag kann über die Schaltfläche "Rechnung" direkt eine Rechnung (Sofortrechnung) über diesen Auftrag erstellt werden. Nach der Abrechnung wird der Auftrag in der Auftragsliste nicht mehr gezeigt. Für Auswertungen stehen die Auftragsdaten weiter zur Verfügung.

# <span id="page-14-0"></span>**Rechnungen erstellen**

Mit **WinFuhr®Containerdienst** können Sie Sammelrechnungen drucken. In einer Sammelrechnung sind mehrere Leistungen für einen Kunden in einem Zeitraum zusammengefasst. Die Selektion kann zusätzlich nach der Anfallstelle erfolgen. Es besteht die Möglichkeit, bestimmte Leistungen bei der Rechnungslegung auszuschließen.

Solange eine Rechnung noch nicht bezahlt ist, kann sie storniert werden. Stornieren bedeutet das Verwerfen der Rechnung und das Freigeben der zugehörigen Leistung für Korrekturen der Leistung und einen späteren erneuten Rechnungsdruck. Das Stornieren einer Rechnung wird dann erforderlich, wenn die Rechnung sachlich fehlerhaft aber noch nicht abgeschickt ist. Wenn ein Fehler in der Rechnung erst festgestellt wird, wenn die Rechnung bereits beim Kunden ist, kann eine vollständige Gutschrift zur Rechnung erstellt werden. Die Leistungsdaten sind für Korrekturen und eine erneute Abrechnung wieder frei.

Eine Teilgutschrift an einen Kunden wird nach dem gleichen Prinzip wie die Rechnung erstellt. Für eine Gutschrift müssen Sie negative Beträge oder negative Mengen in der Leistungserfassung eingeben. Wenn eine Gutschrift erstellt werden muss, weil eine zu große Menge berechnet wurde, trägt man die überzogene Menge als Minusbetrag ein. Wenn eine Gutschrift auf Grund eines zu hohen Preises erstellt werden muss, trägt man den überzogen Preis als Minusbetrag in Verbindung mit der entsprechenden Menge ein.

Die abgerechneten Leistungen werden auf Erlöskonten gebucht. Die Konten für Transporterlöse mit und ohne Mehrwertsteuer sind unter "Konfiguration, Nummernkreise" einzutragen. Erlöse aus Materialleistungen werden auf das zum Material gespeicherte Erlöskonto gebucht. Die Erlöse können unter der Auswertung "Erlöse und Kosten" nach Konten und Kostenstellen dargestellt werden.

Es können Artikel mit abweichendem Steuersatz abgerechnet werden, z.B. landwirtschaftliche Erzeugnisse mit derzeit 7% Steuer. Der Steuersatz wird in jeder Position ausgewiesen und der Steuerbetrag pro Steuersatz als Summe gedruckt.

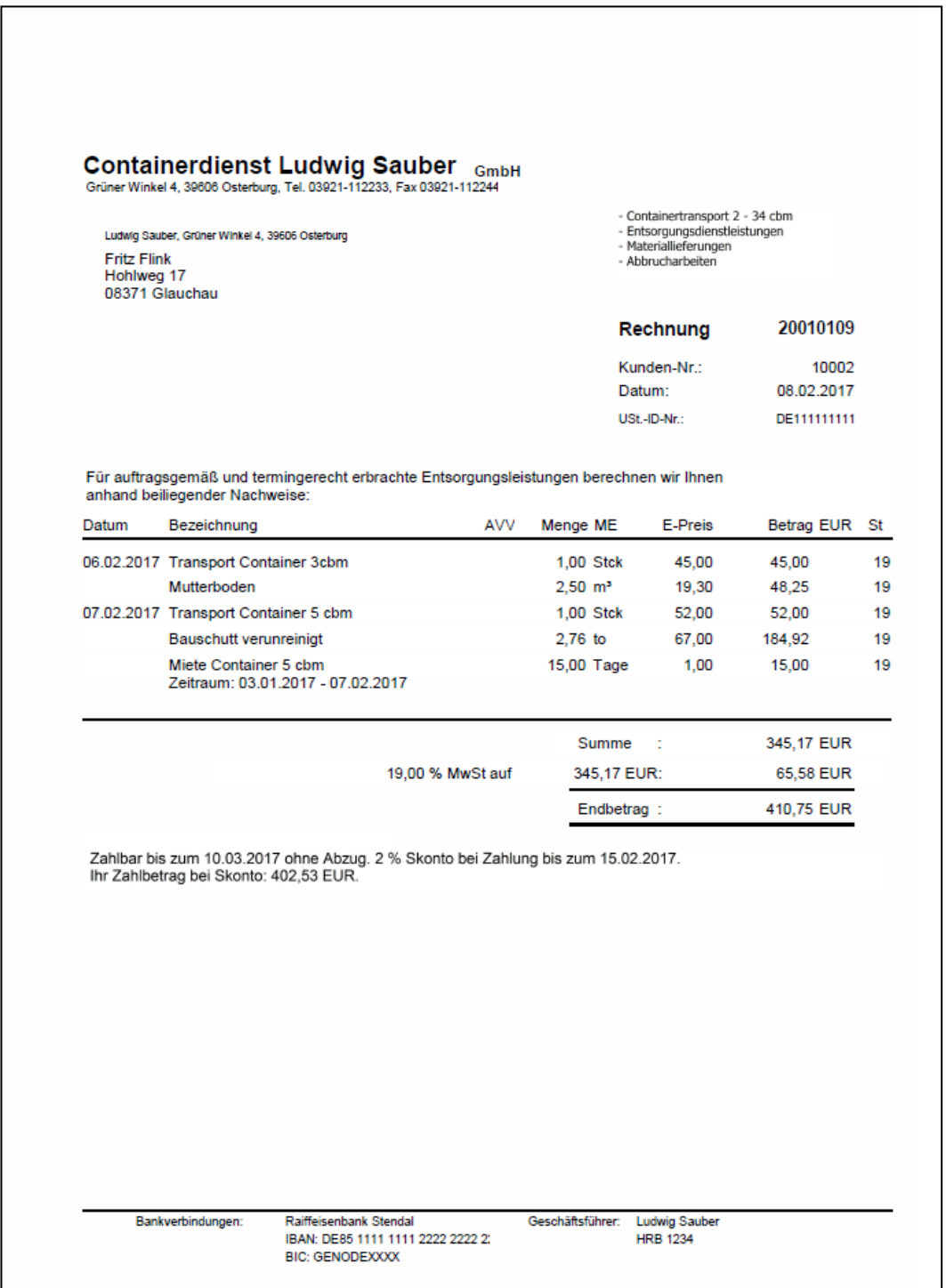

Es wird empfohlen, die Leistungen periodengenau abzurechen. D.h. eine im Monat Januar erbrachte Leistung soll in einer Rechnung mit Rechnungsdatum Januar abgerechnet werden. Das Programm verlangt die periodengenaue Abrechnung nicht zwingend. Wenn periodengenau abgerechnet wird, dann stimmt die Leistungsstatistik mit der Rechnungsliste überein und eine Kontrolle ist leicht möglich.

Das Rechnungsformular lässt sich individuell anpassen. Insbesondere können bei Bedarf<br>Lieferscheinnummer, Fahrzeugnummer und Übernahmescheinnummer zur und Übernahmescheinnummer zur Rechnungsposition aufgeführt werden.

#### <span id="page-16-0"></span>**Gesamtabrechnung**

Eine noch bequemere Art der Abrechnung im Massengeschäft ist die Gesamtabrechnung.<br>Mit der Gesamtabrechnung werden alle abrechenbaren Leistungen eines der Gesamtabrechnung werden alle abrechenbaren Leistungen eines Kundennummernbereiches aus dem gewählten Zeitraum automatisch abgerechnet.

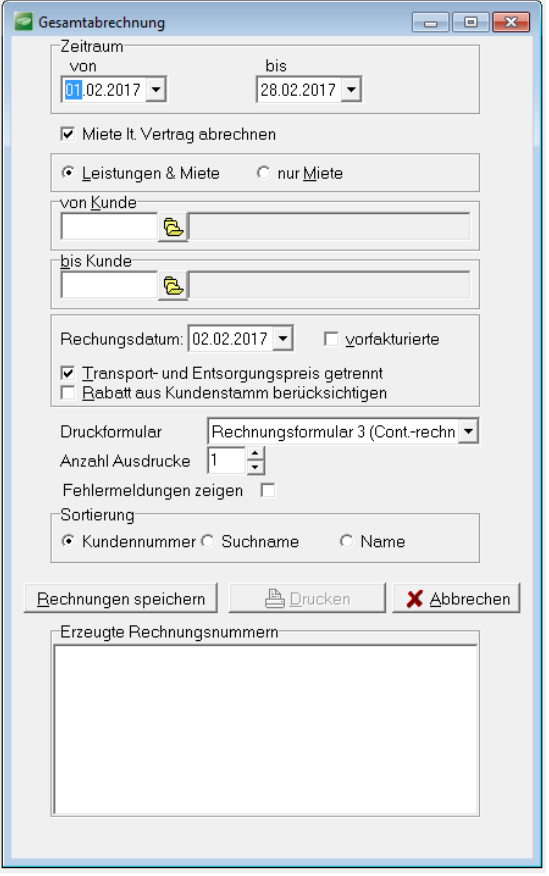

Bei dieser Art der Abrechnungen müssen alle erfassten Leistungen korrekt sein. Um das komfortabel kontrollieren zu können, steht die Funktion Vorfakturierung zur Verfügung.

Wenn das Zusatzmodul "Archivierung" genutzt wird, werden alle ausgehenden Rechnungen beim Rechnungsdruck automatisch im PDF-Format im Archiv gespeichert. Über das Archiv und über Suchen Rechnungen sind die Rechnungen schnell wieder auffindbar.

#### <span id="page-17-0"></span>**Rechnungsliste**

Die Rechnungen können als Rechnungsliste nach beliebigen Zeiträumen dokumentiert werden. Kriterium ist das Rechnungsdatum. Eine monatliche Zusammenstellung der Rechnungen liefert das "Rechnungsausgangsbuch". Die verschiedenen Selektions- und Darstellungsmöglichkeiten sind aus nachfolgender Aufrufmaske erkennbar.

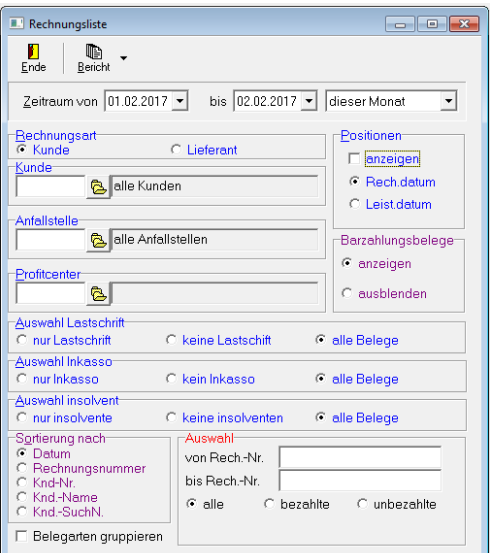

# <span id="page-18-0"></span>**Kundenpreise erfassen über Verträge**

Kundenspezifische Preise lassen sich als Verträge speichern. Wenn im Vertrag eine Anfallstelle angegeben ist, dann gilt der kundenspezifische Preis nur für diese Anfallstelle. Wenn keine Anfallstelle angegeben ist, dann gilt der Preis für den Kunden generell. Das wird meist bei Entsorgungspreisen der Fall sein.

Gespeichert können werden:

- Entsorgungspreise (Ents.geb./ME)
- Stellpreise für die einzelnen Containerarten
- Standgebühren/Mietpreise für die einzelnen Containerarten
- Abrechnungszyklus bei Mietabrechnung

Die gespeicherten Vertragsdaten zieht **WinFuhr®Containerdienst** automatisch bei der Leistungserfassung zur Abrechnung bzw. in der Disposition heran.

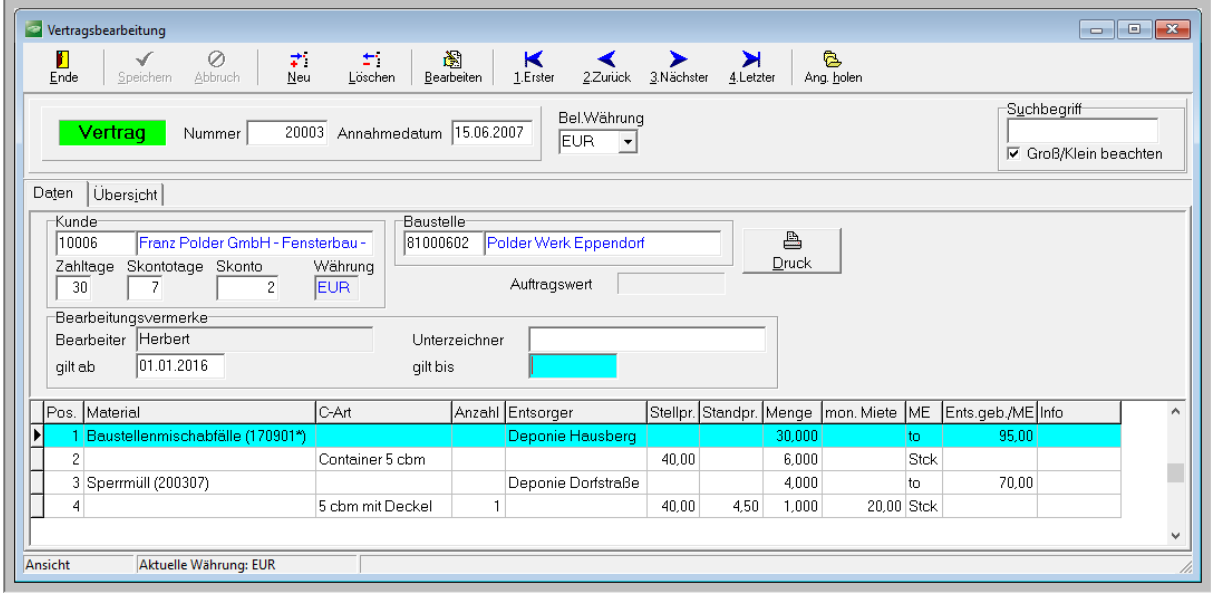

### <span id="page-19-0"></span>**Mietabrechnung**

**WinFuhr®Containerdienst** enthält eine automatisierte Mietabrechnung von Behältern. Diese Abrechnungsart wird angewandt, wenn Kunden hochwertige Behälter (Container mit Pressen, Silobehälter, Toilette oder Wohncontainer) bereitgestellt werden und diese Leistung entsprechend der Bereitstellungsdauer abgerechnet wird. Wenn es für einen Kunden fest vereinbarte Mietpreise und Abrechnungszyklen gibt, können diese Preise als Kundenpreise im Vertrag gespeichert werden.

Dabei werden folgende Besonderheiten berücksichtigt:

- Unterschiedliche Abrechnungszyklen (wöchentlich, 14-tägig, monatlich, pro Quartal, halbjährlich, jährlich, pauschal)
- Taggenaue Abrechnung entsprechend dem Abrechnungszyklus
- Alle vermieteten Behälter mit Standort und letzter Mietabrechnung werden in der Disposition gezeigt
- Suche nach "allen", den "freien" und den "vermieteten" Behältern
- Darstellung aller Bewegungen eines Behälters

Für die Mietabrechnung sind folgende Schritte auszuführen:

#### <span id="page-19-1"></span>Behälter "Stellen" mit Stelldatum in der Disposition als Vorgang eintragen

Um später eine automatisierte Mietabrechnung auslösen zu können ist ein Standpreis pro Tag und ein Abrechnungszyklus zum Standpreis einzutragen. Als Spezialfall kann auch eine pauschale Miete für die gesamte Abrechnungszyklus eingetragen werden.

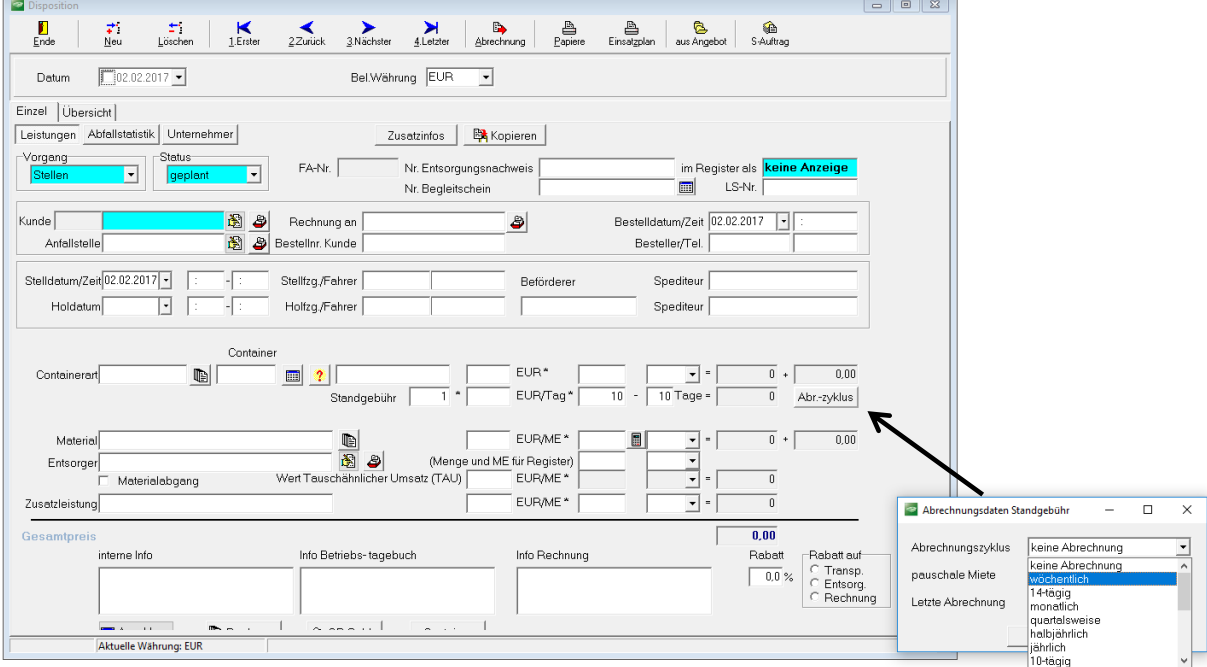

#### <span id="page-20-0"></span>**Mietabrechnung vorbereiten**

Über die Schaltfläche "Miete" berechnet das Programm für jeden Mietbehälter, entsprechend dem vorgesehen Abrechnungszyklus einen Abrechnungssatz. Die Schaltfläche "Miete" ist mehrmals zu betätigen, wenn mehrere Zyklen fällig sind.

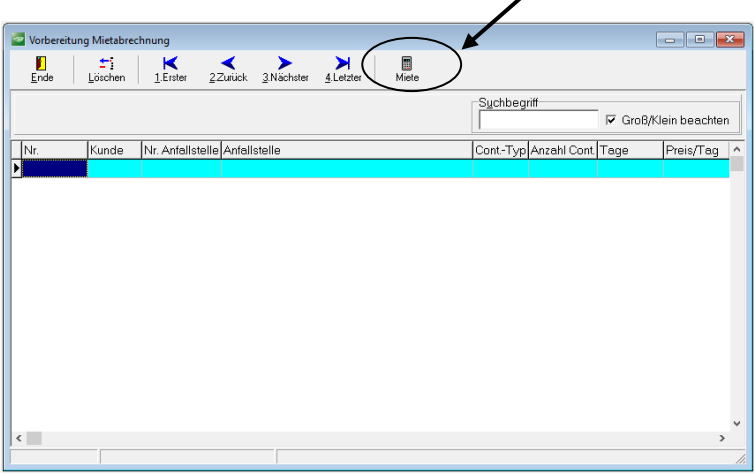

#### <span id="page-20-1"></span>**Rechnung schreiben**

Nachdem die Abrechnungssätze für die Mietabrechnung gebildet sind, kann eine Rechnung erstellt werden (Sammelrechnung oder Gesamtabrechnung).

Das Rechnungsformular ist an spezifische Kundenanforderungen anpassbar. Nachfolgend ein Beispiel für eine mögliche Darstellung der Rechnungspositionen:

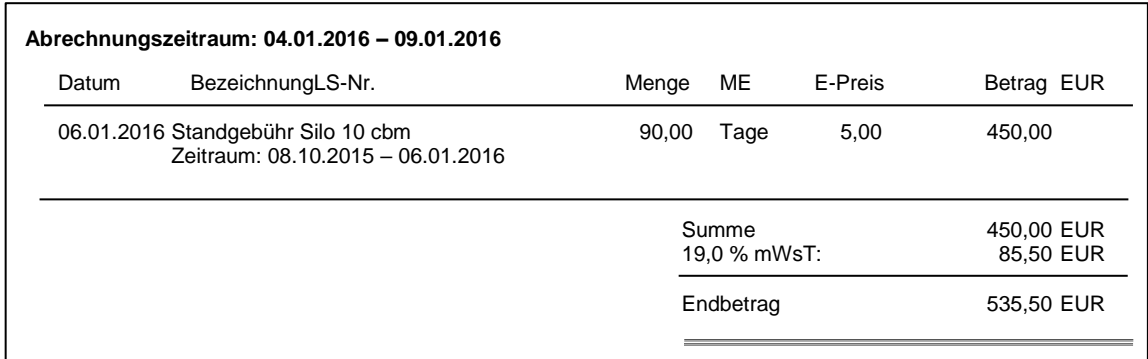

### <span id="page-20-2"></span>**Anzahlungen auf Lieferungen und Leistungen**

Immer dann, wenn Zweifel an der Bezahlung einer Leistung durch den Kunden bestehen, verlangt man eine Anzahlung. Die Anzahlung wird i.d.R. unter dem erwarteten Gesamtbetrag liegen, so dass der Kunde nach Leistungserbringung eine Gesamtabrechnung mit der Restforderung erhält. Die Anzahlung kann entweder durch eine Überweisung oder Kasseneinzahlung vor der Leistungserbringung oder durch eine Barzahlung zum Zeitpunkt der Leistungserbringung erfolgen.

Zeitgleich mit dem Eingang der Anzahlung erhält der Kunde einen Anzahlungsbeleg mit Ausweis der Umsatzsteuer und allen anderen bei einer Rechnung geforderten Angaben. Nach Leistungserbringung erhält der Kunde eine Rechnung in der alle berücksichtigten Anzahlungen aufgeführt und verrechnet sind.

### <span id="page-21-0"></span>**Beispiel für eine Anzahlungsbuchung:**

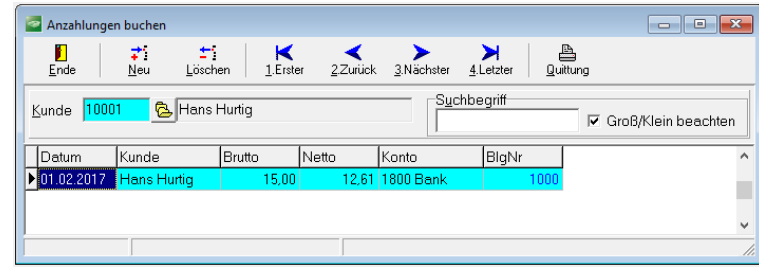

### **Beispiel für eine Abschlussrechnung:**

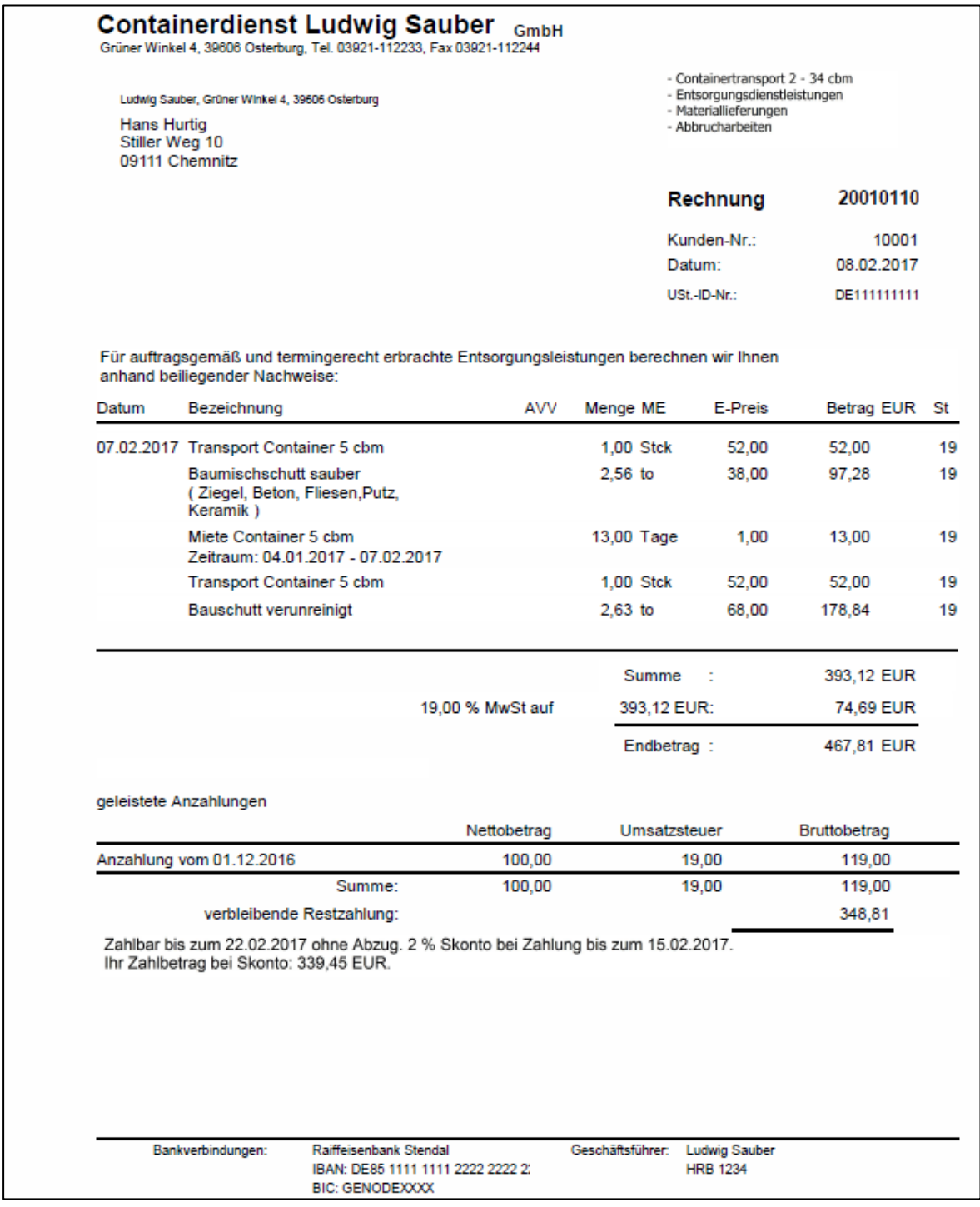

# <span id="page-22-0"></span>**Disposition (Zusatzmodul)**

Das Zusatzmodul Disposition ermöglicht, Kundenbestellungen direkt im Programm zu erfassen, um Sie sofort oder später Fahrzeugen zuzuordnen. Die Disposition ist tageweise orientiert und zeigt immer alle Aufträge, die am ausgewählten Tag erledigt werden (sollen) und die Aufträge, die noch auf ihre Realisierung warten (offene Aufträge).

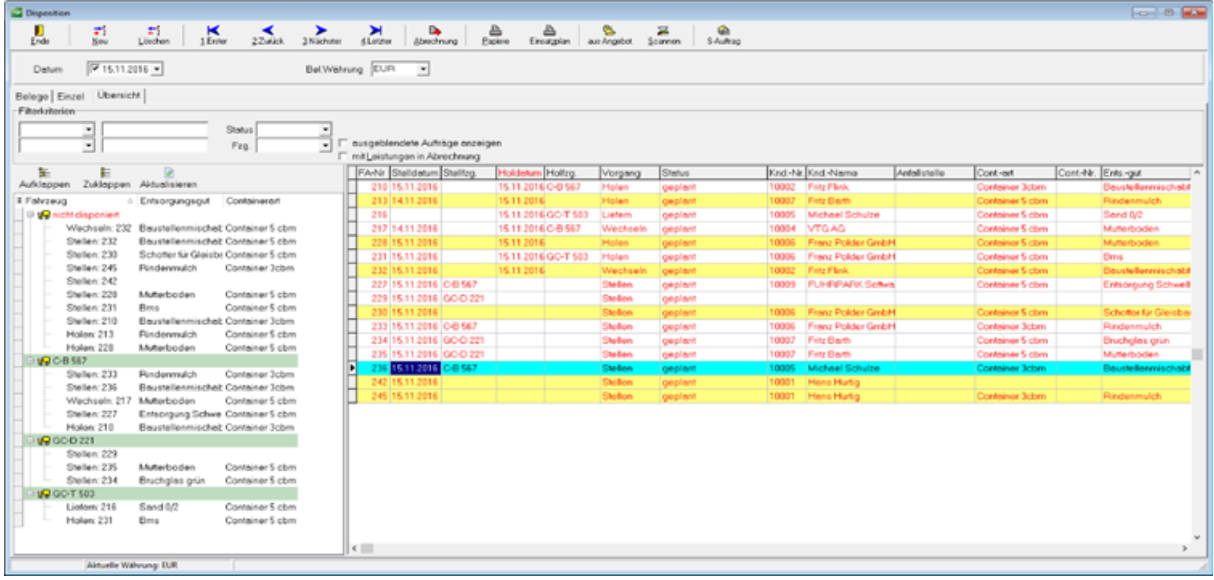

<span id="page-22-1"></span>Dispomaske mit Dispobaum links und der Auftragsliste rechts.

### **Baumdarstellung der Auftragsdaten**

Die Baumdarstellung wird nur eingeblendet, wenn ein Datum ausgewählt ist. Wenn kein

Datum gewählt wurde, wird nur die Auftragsliste angezeigt.

Die Baumdarstellung hat folgende Vorteile:

- Alle Aufträge einen Tages sind immer vollständig nach Fahrzeugen sortiert und in der geplanten Reihenfolge sichtbar
- Durch Drag&Drop kann die Reihenfolge der Aufträge verändert werden oder ein Auftrag kann einem anderen Fahrzeug zugeordnet werden oder er kann zu den offenen Aufträgen zurückgezogen werden.
- Alle noch nicht disponierten Aufträge sind deutlich als "nicht disponiert" oben sichtbar.

Um einen Auftrag inhaltlich zu ändern oder zu ergänzen, geht man per Doppelklick in der Auftragsliste rechts in den Auftrag und hat sofort alle Auftragsdaten vorliegen Eine weitere wichtige Aufgabe der Auftragsliste ist das Sortieren der Aufträge.

Für die Fahrer können Dokumente gedruckt werde, wie Tageseinsatzpläne und Lieferscheine.

| <b>Disposition</b>                                                                                                    | $\qquad \qquad \Box \qquad \Box \qquad \Box$ |
|----------------------------------------------------------------------------------------------------|----------------------------------------------|
| п<br>式<br>封<br>$\blacksquare$<br>₿<br>₿<br>e.<br>➤<br>冨<br>硷<br>B.<br>≺<br>➤<br>Neu<br>1 Enter<br>3 Nächster<br>4 Letzter<br>Löschen<br>2Zurück<br>S-Auftrag<br>Abrechnung<br>Papiere<br>aus Angebot<br>Ende<br>Einsatzplan<br>Scannen |                                              |
| $\nabla$ 15.11.2016 $\nabla$<br>Bel.Wahrung EUR<br>Datum<br>$\overline{z}$                                                                                                    |                                              |
| Belege Einzel Übersicht                                                                                                    |                                              |
| Leistungen Nachweise Abfallstatistik Unternehmer<br><b>EX</b> Kopieren<br>Zusatzinfos                                                                                                    |                                              |
| Status:<br>Vorgang<br>im Register als keine Anzeige<br>FA-Nr.<br>Nr. Entsorgungsnachweis<br>Ξ<br>Ξ<br>Stellen<br>plant<br>LS-Nr.<br>Nr. Begleitschein<br>Projekt-Nr.                                                                   | Termin<br>Lieferscheineing                   |
| Kunde 10001<br>图台<br>Hans Hurtig<br>$\bullet$<br>Bestelldatum/Zeit 15.11.2016<br>$  \cdot  $<br>Rechnung an                                                                                                    | Von <sup>1</sup>                             |
| 图画<br>Boustelle Bahnhofstrsse 10<br>Besteller/Tel.<br>Bestellnr, Kunde                                                                                                    |                                              |
| Stelldetum/Zeit 15.11.2016 .<br>Stelltzg/Fehrer<br>Spediteur<br>Beförderer                                                                                                    |                                              |
| Holtzg/Fahrer<br>Holdetum<br>Specifieur<br>ы                                                                                                    |                                              |
|                                                                                                    | c<br>Nach                                    |
| Container                                                                                                    |                                              |
| Containerart Container 5 com<br>40.00 EUR*<br>$40.00 -$<br>0.00<br>Transport Container S<br>Stok<br><b>imi</b><br>$\cdot$<br>×<br>1<br>0 EUR/Tag*<br>$0$ Tage $-$<br>$_{0}$<br>Abr -zyklus<br>$1 -$<br>$0 -$<br>Miete                  |                                              |
|                                                                                                    |                                              |
| 圖10<br>105.00 EUR/ME*<br>Material Boustellenmischablalle (170901")<br>$0 +$<br>0.00<br>D.<br>$\blacksquare$                                                                                                    |                                              |
| $\overline{\mathfrak{B}}$<br>B<br>(Menge und ME für Register)<br>Entsorger Recycling Hausberg<br>1a<br>Wert Tauschähnlicher Umsatz (TAU)<br>EUR/ME*<br>$\theta$<br>Materialabgang<br>10<br>$\cdot$                                     | Bemerkung                                    |
| EUR/ME*<br>$\theta$<br>Zusatzleistung<br>$\frac{1}{2}$                                                                                                    |                                              |
| 48.00<br>Gesamtpreis                                                                                                    |                                              |
| Info Betriebs-<br>interne Info<br>Info<br>tagebuch<br>Rechnung                                                                                                    |                                              |
| Rabatt out<br>Rebelt<br>G Transp.<br>0.0%<br>C Entsorg<br>C Rechnung                                                                                                    |                                              |
| <b>Anzehlung</b><br>Rechnung<br>C OP-Saldo<br>Cont-Lager<br>٠<br>Container                                                                                                    |                                              |
| Aktuelle Währung: EUR                                                                                                    |                                              |

Alle Auftragsdaten auf einen Blick

# <span id="page-23-0"></span>**Offene Posten verwalten**

Die Software **WinFuhr®Containerdienst** enthält keine Finanzbuchhaltung, aber komfortable Möglichkeiten eingehende Zahlungen zu buchen, sowie ein Mahnwesen.

Die geschriebenen Rechnungen sind automatisch als offene Posten im System gespeichert. In der Offene-Posten-Liste können Sie sich jederzeit die nicht bezahlten Ausgangsrechnungen über wählbare Zeiträume und nach Kunden sortiert anzeigen lassen.

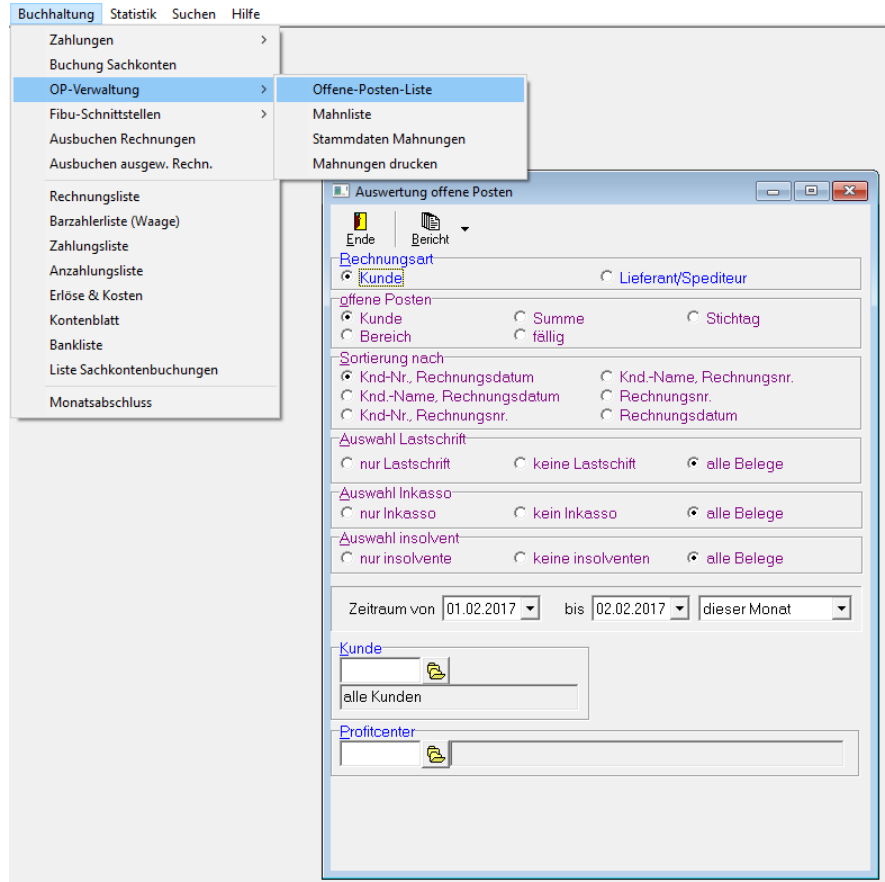

### <span id="page-24-0"></span>**Beispiel für eine OP-Liste:**

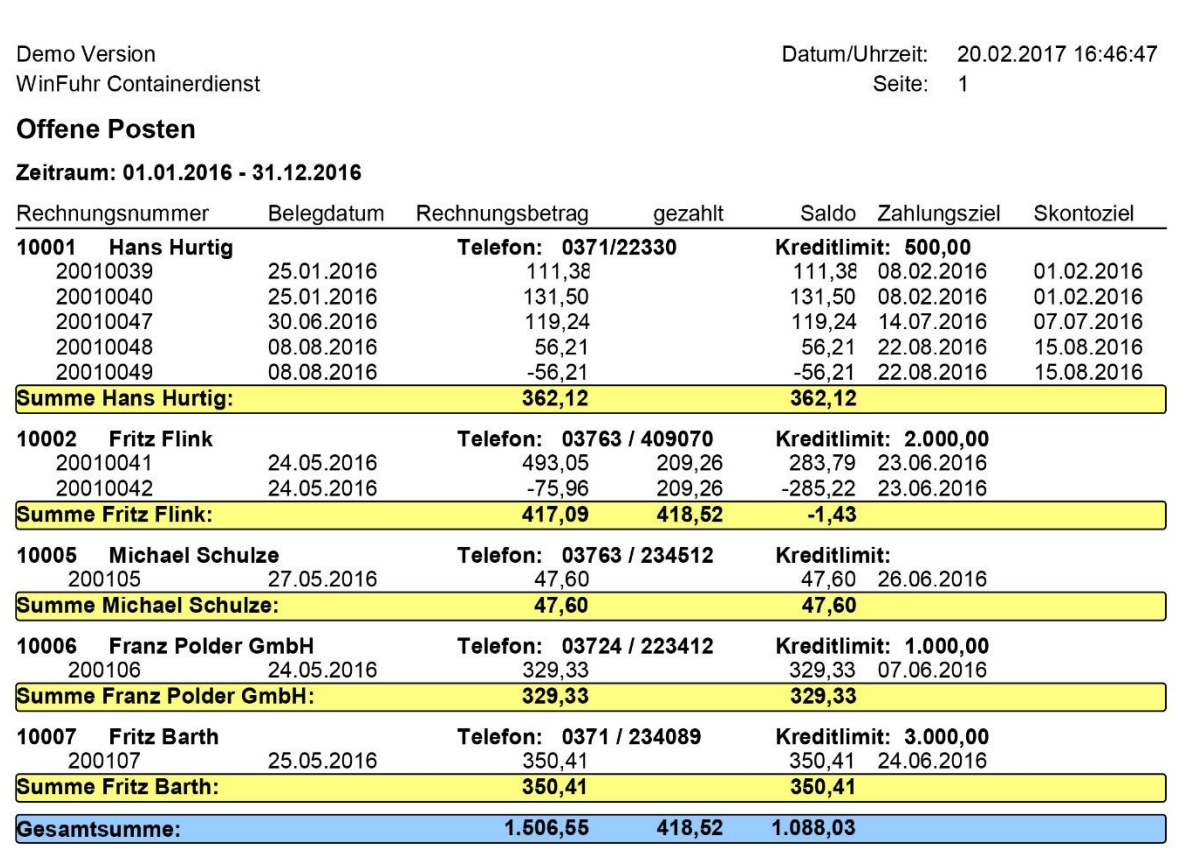

Offene Posten können angemahnt werden. Wie ein Kunde zu mahnen ist (Zeiträume, Texte, Mahngebühren und Zinsen) ist in der Mahngruppe festgelegt. In der Mahnliste sind alle fälligen Forderungen nach Kunden sortiert mit Mahnstufe und Datum der letzten Mahnung aufgeführt.

Der eigentliche Mahndruck kann wahlweise für alle Kunden oder nur für einen Kunden erfolgen.

Die auf Rechnungen eingehenden Zahlungen von Kunden und die auf Eingangsrechnungen hin geleisteten Zahlungen an Lieferanten können als Zahlungen gebucht werden. Das ist erforderlich, um den Ausgleich von Forderungen und Verbindlichkeiten zu dokumentieren.

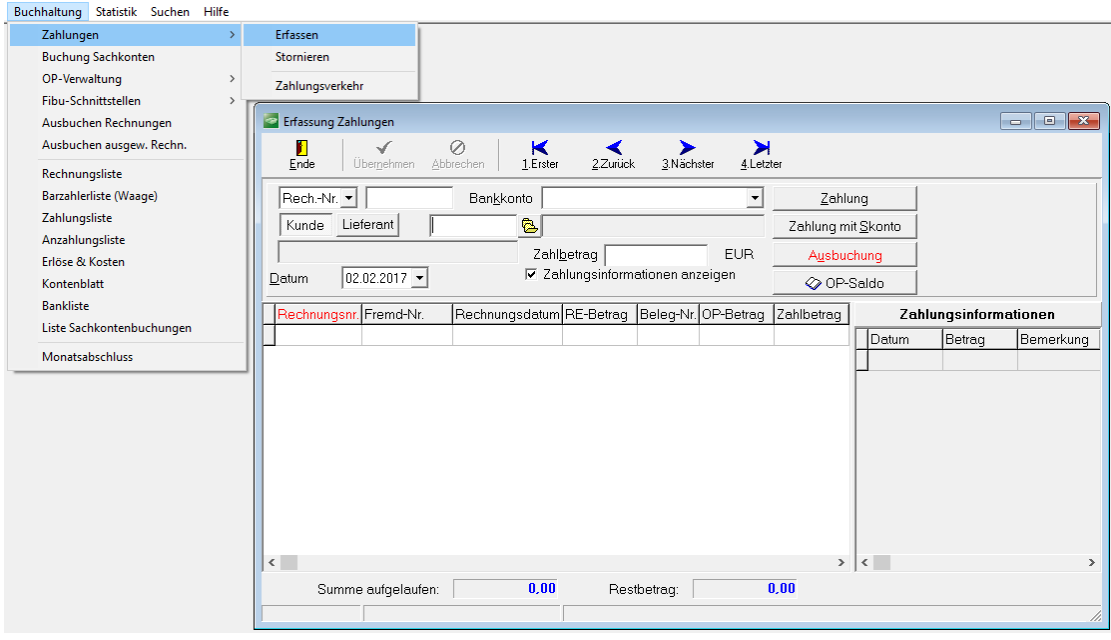

Zahlungen können auf mehrere Rechnungen verteilt werden. Wenn nicht der volle Betrag bezahlt wird, ist zu entscheiden, ob der Restbetrag als offener Posten stehen bleibt (Teilzahlung) oder ob der Restbetrag als Skonto betrachtet wird bzw. auszubuchen ist. Sofern auf Rechnungen bereits Teilzahlungen geleistet wurden, werden diese zur besseren Übersicht im rechten Feld angezeigt.

Im obigen Beispiel hat der Kunde Fritz Flink am 11.08.06 den Restbetrag von 28,24 € aus der Rechnung 20010014 bezahlt. Der Bankbeleg hat die Nummer 21121.

Zur Unterstützung der buchhalterischen Arbeiten gibt es darüber hinaus ein "Zahlungsliste" und eine "Anzahlungsliste"

### <span id="page-25-0"></span>**Register über die Abfallentsorgung**

Entsprechend Kreislaufwirtschaft- und Abfallgesetz sowie Nachweisverordnung sind generell von allen, an der Entsorgung gefährlicher Abfalle Beteiligten Register zu führen. Darüber hinaus müssen Betreiber von Entsorgungsanlagen auch Register über den Eingang und den Ausgang von nicht gefährlichen Abfallen führen.

In Einzelfällen können auf behördliche Anordnung auch Erzeuger und Beförderer/Einsammler von nicht gefährlichen Abfällen zur Registerführung verpflichtet werden.

In **WinFuhr®Containerdienst** können ohne zusätzlichen Bearbeitungsaufwand alle erfassten Entsorgungsleistungen in Registerform dargestellt werden.

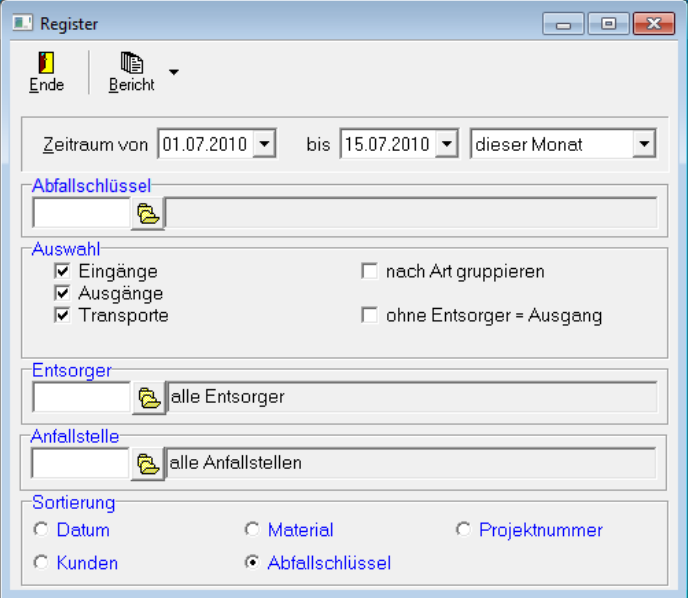

Die Software unterscheidet folgende Anwendungsfälle:

- Einsammler mit Erzeugeranlieferung
- Einsammler mit Sammeltour zur eigenen Anlage
- Einsammler mit Sammeltour zur Fremdanlage
- Beförderer
- Betreiber von Entsorgungsanlagen
- Betreiber von Deponien/Verwertungsanlagen

Beispiel für einen Registerausdruck (Eingang für eine Abfallart und eine Anlage):

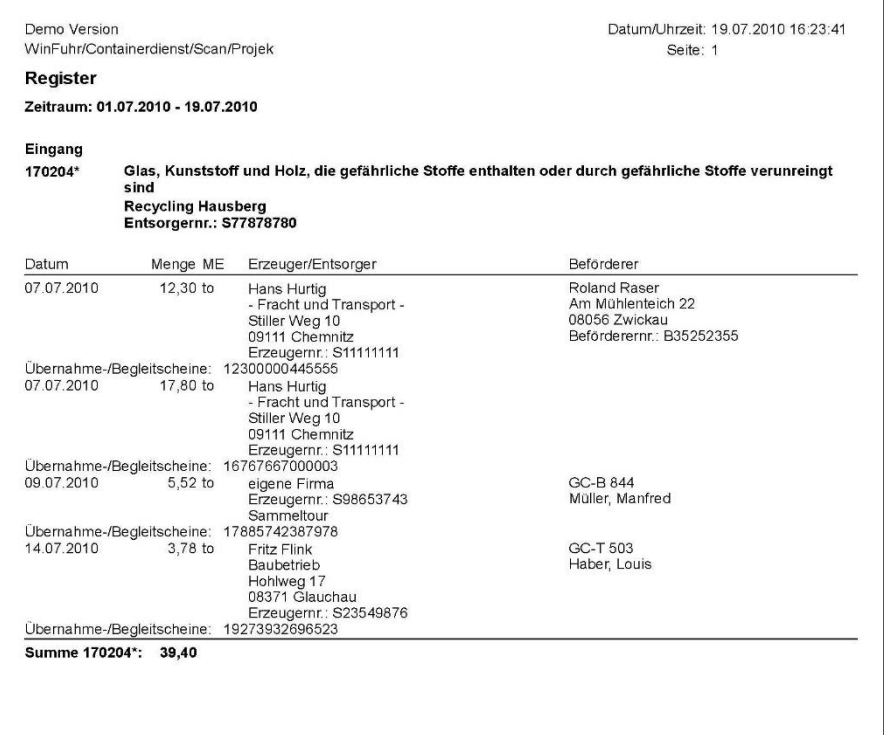

# <span id="page-27-0"></span>**Betriebstagebuch**

Entsprechend Kreislaufwirtschaft- und Abfallgesetz können Abfallbeförderer und Abfallentsorger verpflichtet werden ein Betriebstagebuch zu führen und darin Angaben über Betriebsabläufe zu dokumentieren, die nicht schon im Register aufgezeichnet sind. In **WinFuhr®Containerdienst** sind die erbrachten und erfassten Entsorgungsleistungen automatisch im Betriebstagebuch aufgeführt.

Im Gegensatz zum Register, welches pro Abfallart geführt wird, stellt das Betriebstagebuch eine chronologische Aufzeichnung abfalltechnischer Behandlungen und Besonderheiten dar. Das Betriebstagebuch kann jederzeit angezeigt oder ausgedruckt werden mit folgenden Angaben:

- Abfallbehandlung (Eingang, Ausgang, Transport, Einsammlung, Vermittlung)
- Abfallbezeichnung mit AVV-Schlüssel)
- Herkunft (Kunde/Anfallstelle)
- Menge und Mengeneinheit
- **Beförderer Fahrzeug und Fahrer/Unternehmer**
- Verbleib (Entsorger/Verwerter)
- Datum und Lieferscheinnummer/Wiegescheinnummer
- Bemerkungen über: besondere Vorkommnisse, Ergebnisse der Kontrolluntersuchung und Differenzen zwischen Art des Abfalls und Angaben des Erzeugers
- Prüfvermerk der verantwortlichen Person

Die Bemerkungen und der Prüfvermerk (Datum und Name der verantwortlichen Person) sind vor dem Ausdruck des Tagebuchs einzutragen.

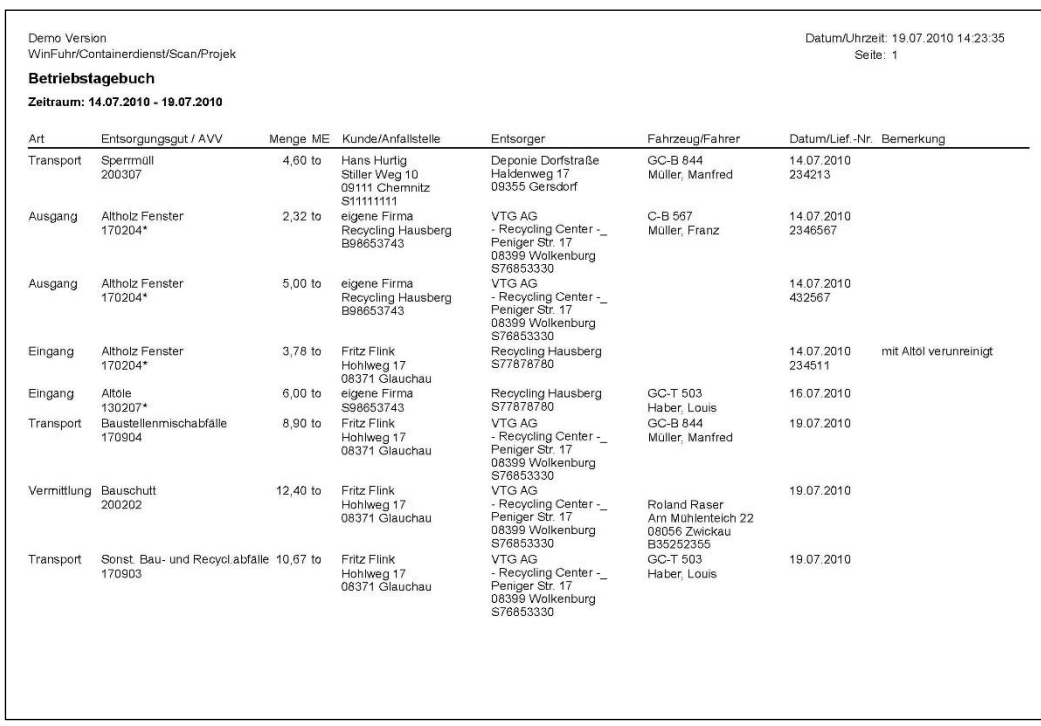

### <span id="page-28-0"></span>**Kosten erfassen**

Neben den erbrachten Leistungen sind die angefallenen Kosten sowie deren Zuordnung zu Fahrzeugen für jeden Transportbetrieb von zentraler Bedeutung, da die mit Fahrzeugen verbundenen Kosten einen der größten Kostenblocks ausmachen. Die Kosten sind in den Eingangsrechnungen und im Kassenbuch dokumentiert oder es sind regelmäßig wiederkehrende feste Kosten, wie z.B. Versicherungen.

# <span id="page-29-0"></span>**Erfassung von Eingangsrechnungen:**

![](_page_29_Picture_106.jpeg)

Bei der Erfassung der Eingangsrechnung kann neben dem Rechnungsdatum der Leistungsmonat eingetragen werden. Der Leistungsmonat ist der Monat, in dem die Leistung in Anspruch genommen wurde. Es wird empfohlen den Leistungsmonat zu beachten. Über den Leistungsmonat ist eine periodengenaue Betrachtung der Kosten möglich.

Bei der Erfassung der Eingangsrechnungen sind Splitbuchungen möglich. Jeder Position kann einzeln eine Kostenstelle (Fahrzeug) und ein Kostenkonto (Kostenart) zugeordnet werden.

Außerdem können Fahrzeugkosten aus innerbetrieblichen Leistungen entstehen, wenn z.B. Reparaturen an den Fahrzeugen in der eigenen Werkstatt ausgeführt werden. Diese Kosten gehen in die Fahrzeugkostenrechnung aber nicht in das Betriebsergebnis ein.

Die monatlich wiederkehrenden Kosten, wie Lohnkosten, Steuern, Versicherungen, Abschreibungen können einmalig in ein Buchungsschema gespeichert und monatlich automatisiert verbucht werden.

Neben den genannten Kosten, die in die Gewinn- und Verlustrechnung des Betriebes eingehen, können für die Fahrzeugkostenrechnung auch eventuelle innerbetriebliche Leistungen an Fahrzeugen erfasst und beachtet werden. Innerbetriebliche Leistungen werden in der eigenen Werkstatt und an der eigenen Tankstelle erbracht.

### <span id="page-29-1"></span>**Fibu-Schnittstelle (Zusatzmodul)**

Die geschriebenen Ausgangsrechnungen und wahlweise auch die Eingangsrechnungen Kassenbuchungen und Anzahlungen sowie die Stammdaten von Kunden und Lieferanten können im Einleseformat einer Finanzbuchhaltung ausgegeben werden. Die Schnittstelle unterstützt zur Zeit die Formate für DATEV, GDI, DIAMANT, KHK, Addison und Allgemein, .

![](_page_30_Picture_134.jpeg)

Die GDI-Schnittstelle arbeitet darüber hinaus bidirektional. Wenn die Zahlungen in der GDI-Fibu gebucht werden, fließen die OP-Ausbuchungen nach **WinFuhr®Containerdienst** zurück.

### <span id="page-30-0"></span>**Betriebsergebnis feststellen**

**WinFuhr®Containerdienst** enthält keine geprüfte Finanzbuchhaltung, aber Möglichkeiten, Erlöse, Kosten und Zahlungen in einfacher Weise zu buchen. Im Ergebnis erhalten Sie eine Gegenüberstellung der Erlöse und Kosten nach Konten (Betriebsergebnis), die für den kleinen Containerdienst in der Regel ausreicht.

#### <span id="page-30-1"></span>**Fahrzeugtermine kontrollieren**

Die Terminverwaltung unterstützt die Kontrolle und Überwachung der gesetzlich vorgeschriebenen sowie sonstiger technischer Kontrollen. Die Inspektionsintervalle sind im Fahrzeugstamm durch den Anwender einzutragen. Wenn eine Inspektion als Werkstattleistung oder über eine Eingangsrechnung gebucht wird, wird automatisch der nächste Inspektionstermin vorgetragen. Das hat den Vorteil, dass kein zusätzlicher Erfassungsaufwand nötig ist, sondern sich die Terminkontrolle als Nebenprodukt der Kostenverwaltung ergibt.

### <span id="page-30-2"></span>**Waagenanschluss (Zusatzmodul)**

Für Entsorgungsbetriebe mit Fahrzeugwaagen und Wiegeterminal bieten wir eine spezielle Waagensoftware **WinFuhr®Waage** an. Die Waagensoftware unterstützt derzeit folgende Wiegeterminals: Pfister ENG/VWP, Widra WT60/WT65, Pfister ENQ/VWP, RAG90/91; GIP PR1613, Bitzer DISOMAT B/F, BRAHN-LÜBBE Minipond 25/85, Rhewa Typ 84. Die Software kann an weitere Terminals angepasst werden, sofern die Schnittstellen bekannt sind. Die rationellste Lösung lässt sich erreichen, wenn der Waagen-PC mit der Waagensoftware im lokalen Netz eingebunden ist. Die Software **WinFuhr®Waage** greift dann direkt auf die Stammdaten und Aufträge zu. Die Fahrzeugdaten mit Leergewichten werden im Waagenprogramm getrennt geführt. Die Wiegedaten können ein- oder mehrmals täglich übernommen werden und stehen zur Weiterverarbeitung und Abrechnung zur Verfügung. Barzahlung mit entsprechendem Beleg ist möglich. Diese können automatisch ins Kassenbuch von **WinFuhr®Containerdienst** gebucht werden.

Im Waagenprogramm gibt es zahlreiche spezielle Funktionen wie:

- Verwiegung für mehrere Firmen (Mandantenfähigkeit)
- Anschluss von zwei Waagen
- mehrere Artikel auf einem Wiegeschein
- Wiegeschein kann zugleich als Übernahmeschein konfiguriert werden

![](_page_31_Picture_153.jpeg)

Im Waagenprogramm gibt es zahlreiche spezielle Funktionen wie:

- Verwiegung für mehrere Firmen (Mandantenfähigkeit)
- Anschluss von zwei Waagen
- mehrere Artikel auf einem Wiegeschein
- Wiegeschein kann zugleich als Übernahmeschein konfiguriert werden

### <span id="page-31-0"></span>**Dieselverbrauch kontrollieren**

Um den Dieselverbrauch kontrollieren zu können, müssen die Tankdaten (Menge, Datum und Kilometerstand) erfasst werden. Die Erfassung kann auf unterschiedliche Weise erfolgen. Entweder für jede Tankung oder zusammengefasst für mehrere Tankungen, aber wenigstens einmal monatlich. Wenn Eingangsrechnungen der Tankgesellschaften erfasst werden, kann die getankte Menge auf die Fahrzeuge aufgeteilt werden. Tankungen können auch über das Kassenbuch erfasst werden. In beiden Fällen werden Kilometerstand und getankte Menge abgefragt. Wenn Tankkarten verwendet werden, ist der Einsatz des Zusatzmoduls "Import Tankdaten" zu empfehlen. Über diese Schnittstelle werden die von der Tankgesellschaft in elektronischer Form bereitgestellten Tankdaten eingelesen und verbucht. Damit entfällt jeglicher manueller Erfassungsaufwand.

![](_page_32_Picture_102.jpeg)

Die Tankungen an der eigenen Tankstelle können separat erfasst werden.

In der Dieselverbrauchsliste werden gefahrene Kilometer, getankte Mengen und der Durchschnittsverbrauch dargestellt.

### <span id="page-32-0"></span>**Fahrzeugkostenrechnung**

Jedes Fahrzeug hat als Kostenstelle eine eindeutige Nummer. Der Nummernkreis ist in der Konfiguration festzulegen. Zur Kontrolle der Fahrzeugerlöse und Kosten stehen verschiedene Auswertungsmöglichkeiten zur Verfügung.

Die Auswertung Fahrzeugkostenrechnung zeigt als Monatsbericht den Roherlös als Differenz zwischen Erlösen und Kosten sowie die einzelnen Kostenarten.

![](_page_32_Picture_103.jpeg)

# <span id="page-33-0"></span>**Archiv (Zusatzmodul)**

Das Archivsystem ist ein Zusatzmodul von **WinFuhr®Containerdienst** und besteht aus drei Komponenten, dem DruckArchiv, dem ScanArchiv und einem separaten Rechercheprogramm FPArchiv. Die Komponente Druckarchiv speichert ausgehende Dokumente (wie Ausgangsrechnungen und Frachtpapiere) automatisch in das Archiv. Über die Komponente ScanArchiv werden Eingangsbelegen (wie Lieferscheinen und Eingangsrechnungen) gescannt und automatisch zum Vorgang im Archiv gespeichert.

![](_page_33_Figure_4.jpeg)

# <span id="page-33-1"></span>**DruckArchiv:**

Nach entsprechender Einrichtung des Systems (Ort des Archivs) werden alle ausgehenden Dokumente während des Ausdrucks zusätzlich automatisch als PDF-Datei mit der Belegnummer als Dateiname gespeichert. Außerdem wird automatisch ein Satz in eine Datenbanktabelle im Jahresarchiv geschrieben, um das Dokument später nicht nur nach der Belegnummer, sondern auch nach der Kundennummer finden zu können. Damit erfolgt die elektronische Archivierung ohne jeglichen zusätzlichen Arbeitsaufwand für den Anwender.

Im Rahmen der in WinFuhr®Containerdienst vorhandenen Möglichkeiten zur Belegsuche können Ausgangsrechnungen sehr schnell gefunden und als PDF-Datei angezeigt werden. Vorausgesetzt die Speicherkapazität ist ausreichend können damit mehrere Jahre zurückliegende Dokumente schnell selektiert und angezeigt werden.

### <span id="page-33-2"></span>**ScanArchiv:**

Zu den Aufträgen, Eingangsrechnungen, Arbeitszeitlisten und Fahrzeugen können jeweils ein oder mehrere Belege gescannt werden. Voraussetzung ist ein leistungsfähiger Dokumentenscanner. Die Anwendung ist denkbar einfach. Zum Scannen und Archivieren von Eingangsbelegen geht man einfach in der entsprechenden Bearbeitungsmaske auf den betreffenden Vorgang, legt die Belege

in den Scanner und betätigt die Schaltfläche "Scannen". WinFuhr® scannt alle im Scanner liegenden Belege, ordnet diese dem Auftrag zu und speichert sie automatisch als Datei im PDF-Format in das entsprechende Archivverzeichnis. Es können später zum gleichen Auftrag weitere Belege gescannt werden. Wenn Belege zum Auftrag archiviert sind, wird das durch ein entsprechendes Zeichen in der Auftragszeile gekennzeichnet. Die zu einem Auftrag archivierten Belege können jederzeit in eine Vorschau und im Vollbild angezeigt werden.

Die archivierten Belege können auch über die bekannten Suchfunktionen gefunden, angezeigt und gedruckt werden.

#### <span id="page-34-0"></span>**FPArchiv (Offline Archiv):**

Aus den Archivdaten kann jederzeit selektiv nach Jahren oder ein komplettes Offline-Archiv auf externe Datenträger inklusive Rechercheprogramm FPArchiv erstellt werden.

Im Offline-Archiv sind die Dokumente in einer Baumstruktur nach Firma, Jahr und Belegart strukturiert abgelegt. Mit dem Rechercheprogramm lassen sich die Belege komfortabel nach Zeitraum, Belegnummer und dem Hauptkriterium des Belegs (z.B. Kundennummer bei Rechnungen) selektieren und anzeigen.

### <span id="page-34-1"></span>**Nachweisführung (Zusatzmodul)**

Die Elektronische Nachweisführung wird realisiert durch den WinFuhr®Containerdienst Zusatzmodul "Nachweisführung" in Verbindung mit dem ZEDAL-Portal. Dabei wird ein Teil der Aufgaben im WinFuhr®Containerdienst erledigt und ein anderer Teil im ZEDAL.

### <span id="page-34-2"></span>**Folgende Aufgaben werden in WinFuhr®Containerdienst erledigt:**

- Erfassung und Verwaltung der Auftragsdaten
- Speicherung und Verwaltung der Entsorgungsnachweise sowie der Begleit- und Übernahmescheine. übersichtlich im Nachweisbaum
- Überwachung der Mengen und Termine
- Automatische Buchung der Mengen und Zuordnung der Begleit- und Übernahmescheine zu den Nachweisen in der Auftragsbearbeitung
- Übergabe und Übernahme der Daten an den ZEDAL-Clienten
- Empfang, Versand, Aufbereitung und Signierung der Dokumente
- Führung der rechtlich relevanten Register
- Behördenanfrage empfangen
- Registerauszug zusammenstellen

Im Nachweisbaum werden alle aktuellen Entsorgungsnachweise mit den zughörigen Übernahme- und Begleitscheinen übersichtlich dargestellt.

![](_page_35_Picture_103.jpeg)

Auf der linken Seite werden alle angelegten Entsorgungsnachweise getrennt nach Sammelund Einzelentsorgungsnachweisen dargestellt. Sortiert werden können diese wahlweise zunächst nach Abfallart und dann nach Entsorger oder erst nach Entsorger und dann nach Abfallart. In der nächsten Ebene werden dann die einzelnen Nachweise mit den entsprechenden Formblättern gezeigt.

Wenn in der Baumdarstellung ein Formblatt ausgewählt wird, so werden die Daten auf der rechten Seite angezeigt. Diese können dort auch bearbeitet werden. Der Aufbau der Eingabemaske ist dem Aufbau des auszudruckenden Formulars nachempfunden. Jedes selektierte Formblatt kann gedruckt werden.

Sofern Begleitscheine und Übernahmescheine zu Entsorgungsnachweisen existieren, werden diese im Nachweisbaum ebenfalls dargestellt.

Die Einhaltung der Mengenbegrenzung und der zeitlichen Gültigkeit des Nachweises wird farblich gekennzeichnet. Ist der Zeitraum oder die Menge erreicht bzw. überschritten, so wird der Nachweis im Baum mit rotem Hintergrund gezeigt. Ist mindestens eine der beiden Bedingungen fast erreicht, erscheint der Hintergrund in gelber Farbe. In der verantwortlichen Erklärung wird die aktuell aufgelaufene Menge angezeigt.

Über das Kontextmenüs der Baumdarstellung (rechte Maustaste) können Nachweise und einzelne Formblätter angelegt und gelöscht werden. Es können Nachweisart und die anzulegenden Formblätter ausgewählt werden. Außerdem können schon hier einzutragende Daten eingegeben werden. Alle Informationen können nachträglich ergänzt und verändert werden.

Die Zuordnung der Begleit- und Übernahmescheine zu den Nachweisen erfolgt in der Auftragsbearbeitung.

![](_page_36_Picture_64.jpeg)

Sobald ein Nachweis eine Nachweisnummer erhalten hat, kann dieser einem Auftrag in der Disposition zugeordnet werden. Das Programm prüft bei der Eingabe selbständig, ob zu den eingegeben Informationen ein entsprechender Nachweis existiert (Kriterien Einzelentsorgungsnachweis: Material, Kunde und Entsorger stimmen überein; Kriterium Sammelentsorgungsnachweis: Material und Entsorger stimmen überein). Existiert nur ein Nachweis, der den Kriterien entspricht, wird dieser automatisch dem Auftrag zugeordnet. Ansonsten erscheint eine Auswahlmaske, in der der Anwender den zu verwendenden Nachweis auswählen kann.

Nachdem dem Auftrag ein Nachweis zugeordnet wurde, kann ein Begleit- bzw. Übernahmeschein (Lasche: "Nachweise") erzeugt, vervollständigt und gedruckt werden. Dieser ist dann ebenfalls in der Baumdarstellung des Nachweisbuches zu sehen.

![](_page_36_Picture_65.jpeg)

# <span id="page-37-0"></span>**Lieferscheinabgleich**

Die manuelle Lieferscheinkontrolle ist sehr aufwendig. Es muss geprüft werden, dass die von Lieferanten eingehenden und berechneten Lieferscheine korrekt sind (Menge, Preis) und dass alle Lieferungen an die Kunden weiterberechnet werden. Die Funktion Lieferscheinabgleich unterstützt diese Kontrolle.

Beim Lieferscheinabgleich unterscheiden wir zwischen zwei Verfahren, mit oder ohne Erfassen von Lieferscheinnummern zu Eingangsrechnungen. Meistens werden die Lieferscheinnummern nicht zu Eingangsrechnungen erfasst und die von Lieferanten eingehenden Lieferscheine werden mit den abgerechneten Lieferscheinen abgeglichen.

![](_page_37_Picture_5.jpeg)

Abgleich einfach (ohne Lieferscheinerfassung mit Eingangsrechnungen):

Alle an Kunden weiterberechneten Lieferscheine werden links in einer Baumstruktur angezeigt. Anhand der Eingangsrechnung zieht man die korrekten Lieferschein auf das rechte Fenster. Nach dem "umschalten zur Ablage" können die abgeglichenen Lieferscheine abgelegt werden.

#### Abgleich Eingangsrechnungen:

Hier sind im linken Fenster die abgerechneten Lieferscheine und im rechten Fenster die Lieferscheine aus Eingangsrechnungen dargestellt. Über die Schaltfläche "automatischer Abgleich" führt das Programm die Scheine mit gleicher Nummer im unteren Fenster zusammen. Die abgeglichenen Scheine können hier nochmals kontrolliert werden. Nach Verlassen vom Lieferscheinabgleich werden die abgeglichenen Lieferscheine nicht mehr dargestellt.

### <span id="page-38-0"></span>**Projektverwaltung (Zusatzmodul)**

Entsorgungsbetriebe übernehmen häufig komplexe Dienstleistungen (Projekte), die aus mehreren unterschiedlichen Einzelleistungen bestehen. Es wird ein Zusatzmodul Projektverwaltung angeboten, in dem die Abarbeitung von Projekten unterstützt wird.

Bei Projekten gibt es im Vergleich zu den üblichen einzelnen Dienstleistungen folgende Besonderheiten:

- Der Kunde erhält entweder einen pauschalen Projektpreis oder einzelne Projektpositionen angeboten und abgerechnet
- Jedes Projekt hat eine eindeutige Projektnummer (Kostenträger) auf die die für das Projekt erbrachten Einzelleistungen (Lieferungen und Leistungen) gebucht werden
- Es werden Möglichkeiten zur ständigen Kontrolle der Projektkosten benötigt

#### <span id="page-38-1"></span>**Die Projektverwaltung unterstützt folgende Arbeiten:**

- Projektangebot mit Kalkulationsblatt
- Buchung von Leistungen und Kosten auf das Projekt
- Kontrolle aller im Projekt erbrachten Leistungen
- Abrechnung von zum Projekt erfassten Leistungen
- Nachkalkulation

### <span id="page-39-0"></span>**Projektangebot mit Kalkulation**

Im Programmpunkt Projekte werden Projekte angelegt und bearbeitet. Die Projektübersicht zeigt in Listenform alle Projekte mit den wichtigsten Daten.

Zu jedem Projekt (Ansicht Daten) können die Projektdaten gespeichert und bearbeitet sowie diverse Projektinfos abgefragt werden.

Die Projektdaten sind die einzelnen zum Projekt gehörenden Positionen mit den Angebotspreisen und den Kosten. Zum Projekt können beliebig viele kalkulatorische Positionen hinzugefügt werden.

![](_page_39_Picture_115.jpeg)

Ein Angebot besteht aus mehreren Positionen in denen die zu erbringenden Leistungen für den Kunden nachvollziehbar aufgeführt sind. Die Kalkulation des Angebots besteht darin, den einzelnen Positionen mit ihren Erlösen, die für die Realisierung erforderlichen<br>tatsächlichen Maufwendungen mit einem entsprechendem Gewinnzuschlag tatsächlichen Aufwendungen mit einem entsprechendem Gewinnzuschlag gegenüberzustellen. Aus der Summe aller Aufwendungen ergibt sich damit der mindestens zu erzielende Preis.

Das Erstellen des Angebots besteht in der Erfassung der Kundenpositionen mit den gewünschten Mengen.

Anschließend sind die zu erbringen Aufwendungen (aus Einkauf und innerbetrieblich), auf der Kostenseite zusammenzustellen. Es kann sein, daß eine Kundenposition mit einer Aufwandsposition beschrieben werden kann. Mitunter gehören zu einer Kundenposition mehrere Aufwandspositionen. In diesem Fall sind dem Angebot entsprechende Positionen (mit Kundenmenge = 0) hinzuzufügen.

Positionen mit Kundemenge=0 werden im Angebotsdruck nicht aufgeführt.

Der Projektwert (Kundenpreis) und die Projektkosten (Realisierungsaufwand) werden zur Übersicht im Projektkopf angezeigt.

Die Kalkulation des Projektes wird in einem Kalkulationsblatt übersichtlich dargestellt. Über die Schaltfläche Kalkulation und die Auswahl Kalkulationsblatt wird das Kalkulationsblatt gedruckt.

![](_page_40_Picture_147.jpeg)

Über die Schaltfläche "Drucken" in der Projektverwaltung wird ein Projektangebot gedruckt. Für den Ausdruck des Projektangebotes gibt es ein spezielles, anpassbares Druckformular "Projektverwaltung".

![](_page_40_Picture_148.jpeg)

### <span id="page-41-0"></span>**Buchung von Leistungen und Kosten auf das Projekt**

Erbrachte Leistungen sind unter Abrechnung, Leistungen erfassen unter Containerleistungen oder Sonderleistungen zu erfassen.

Von den Containerleistungen gehen nur "abrechenbare", also vollständig erbrachte Leistungen ein. Abrechenbare Leistungen sind Holen und Wechseln von Containern am Entladeort.

Wenn eine Projektnummer bei der Leistungserfassung angegeben ist, werden die Leistungen automatisch auf das Projekt gebucht.

Die erfassten Leistungen werden im Projekt unter Projektinfos angezeigt.

Alle Leistungen, die gegenüber dem Kunden abzurechnen sind, müssen vorher erfasst worden sein. Nicht alle erfassten Leistungen müssen abgerechnet werden.

Durch Eingabe der Projektnummer werden Kosten auf das entsprechende Projekt gebucht. Kosten können über Eingangsrechnungen, Kassenbuchungen und über innerbetriebliche Leistungen (sonstige Leistungen, Tankstelle, Werkstatt, Lohnstunden) gebucht werden. Die erfassten Kosten werden im Projekt unter Projektinfos angezeigt.

#### <span id="page-41-1"></span>**Kontrolle aller im Projekt erbrachten Leistungen und Kosten**

Unter Projektinfos erhalten Sie eine jeweils aktuelle Übersicht über Leistungen und Kosten eines Projekts. Im oberen Teil werden die erbrachten, abrechenbaren, aber noch nicht abgerechneten Leistungen angezeigt.

Der untere Teil zeigt alle angelaufenen Kosten aus Eingangsrechnung, Kassebuch und innerbetrieblichen Leistungen (sonstige Kosten, Werkstatt, Tankstelle, Lohnstunden). Bei den Eingangsrechnungen wird noch nach offenen und bezahlten Rechnungen unterschieden.

![](_page_41_Picture_101.jpeg)

#### <span id="page-42-0"></span>**Abrechnung von zum Projekt erfassten Leistungen**

Die Abrechnung der erbrachten Leistungen gegenüber dem Kunden erfolgt als Sammelrechnung über den Programmpunkt "Rechnung erstellen".

Es ist die entsprechende Projektnummer auszuwählen und das Programm bietet alle erfassten Leistungen zur Abrechnung an.

#### <span id="page-42-1"></span>**Nachkalkulation**

Über die Schaltfläche "Projektverwaltung" und die Auswahl "Nachkalkulation" kann jederzeit die Übersicht über geplante und tatsächliche Kosten abgerufen werden.

Unter "Erbrachte Leistungen" werden alle selbst erbrachten und abrechenbaren Leistungen, sowie die von Dritten erbrachten und über Eingangsrechnungen dokumentierten Leistungen aufgeführt. Sofern Rechnungen existieren sind die Rechnungsnummern mit aufgeführt.

Unter "Projektkosten" sind die sonstigen innerbetrieblich verbuchten Kosten (sonstige Kosten, Werkstatt, Tankstelle, Lohnstunden) aufgeführt.

![](_page_42_Picture_69.jpeg)

# <span id="page-43-0"></span>**Telefonunterstützung**

Für Vieltelefonierer erleichtert die Verbindung zwischen Telefon und Computer die Arbeit erheblich. Es ist zum einen möglich, aus einem Adressfenster heraus automatisch zu wählen und zum anderen wird der Anrufende durch Anruferkennung identifiziert und namentlich angezeigt. Per Mausklick kann automatisch in die Stammdatenmaske gesprungen werden, in der der anrufende Kunde/Lieferant automatisch angezeigt wird. Diese Möglichkeiten sind in **WinFuhr®Containerdienst** enthalten und können von jedem Anwender genutzt werden. Voraussetzung ist, dass die Telefone bzw. die Telefonanlage TAPI-fähig ("Telephony Application Programming Interface") sind.

### <span id="page-43-1"></span>**Anzeige eingehender Anrufe:**

![](_page_43_Figure_5.jpeg)

Die Verbindung der Computer zur Telefonanlage erfolgt indem die Computeranlage mit dem Netzwerk verbunden ist (LAN/USB) und ein PC als Telefonserver mit einer entsprechenden Steuersoftware läuft.

### <span id="page-43-2"></span>**Suchen**

Dem Suchen von Belegen und Einzelinformationen ist ein spezieller Programmpunkt gewidmet. In der täglichen Arbeit ist es sehr wichtig, dass Informationen zielsicher und schnell gefunden werden können. Über die Suchfunktion können z.B. sofort die Containerstandorte festgestellt werden. Das Suchergebnis wird als Tabelle am Bildschirm angezeigt. Über Sortieren der Spalteninformation kann die gewünschte Einzelinformation schnell gefunden werden. Es kann gesucht werden nach:

- Angeboten
- Verträgen
- Container
- Containerbewegungen
- Leistungen
- Anzahlungen
- Rechnungen
- Zahlungen

Außer nach Beleginformationen kann auch nach Stammdaten, z.B. nach Kunden gesucht werden. Das Suchergebnis lässt sich z.B. als Seriendruckdatei für eine Textverarbeitung verwenden.

# <span id="page-44-0"></span>**Die Programmfunktionen im Überblick**

#### **Hauptmenü**

![](_page_44_Picture_208.jpeg)

![](_page_45_Picture_216.jpeg)

### <span id="page-46-0"></span>**Teil II: Leitfaden**

Mit dem Leitfaden möchten wir Ihnen helfen, die ersten Schritte mit dem Programm **WinFuhr®Containerdienst** zu gehen.

#### <span id="page-46-1"></span>**1. WinFuhr®Containerdienst auf Ihrem Rechner installieren**

Voraussetzung ist ein handelsüblicher PC mit Windows 10 oder Windows 7. Starten Sie das Installationsprogramm und warten Sie bis sich das Installationsmenü meldet. Üblicherweise können Sie die Standardvorgaben bestätigen. Nach erfolgreicher Installation rufen sie das Programm über Start, Programme, FUHRPARK, WINCON, WINCON.EXE auf. Beim ersten Programmaufruf und nach jedem Update werden automatisch alle Datenstrukturen aktualisiert.

#### <span id="page-46-2"></span>**2. Einen neuen Kunden anlegen**

Gehen Sie nach Stammdaten, Adressen, Kunden und betätigen Sie die Schaltfläche "Neu". Über die Schaltfläche "?" vergibt das Programm die nächste freie Kundennummer. Sie können auch von Hand eine gewünschte Kundennummer eingeben. Als Suchname wird bei Privatkunden meist der Familienname und bei Firmenkunden ein markanter Teil des Firmennamens eingetragen. Unter "Suchname" trägt man ein Kürzel ein, unter dem Sie später den Kunden wiederfinden möchten. Die Anrede kann z.B. "Herr", "Frau" oder "Firma" sein oder leer bleiben. In "Name" wird die erste Zeile der Anschrift eingetragen. Bei Privatkunden also den Vorname und den Nachname und bei Firmenkunden den kompletten Firmenname. Wenn das Feld "Name" für den kompletten Namen nicht ausreicht, verwenden Sie zusätzlich das Feld "Name2". Tragen Sie anschließend die übrigen erforderlichen Angaben in das Kundenstammblatt. Grundsätzlich sollte man alle bekannten Informationen zum Kunden eintragen, mindestens aber die komplette Anschrift und die Zahlungskonditionen. Über die Schaltfläche "Speichern" speichern Sie die eingetragenen Kundendaten. Wenn Sie eine Information zum Kunden hinzufügen oder ändern möchten, dann wählen Sie den entsprechenden Kunden aus der Kundenliste durch Doppelklick und betätigen die Schaltfläche "Ändern", um in den Bearbeitungsmodus zu kommen. Danach können Felder geändert werden. Um die Änderungen zu speichern betätigen Sie die Schaltfläche "Speichern" und sind damit wieder im Ansichtsmodus. Diese Vorgehensweise gilt für alle Stammdaten. Beachten Sie dabei insbesondere, dass zwischen Ansichtsmodus und Bearbeitungsmodus unterschieden wird. Nur im Bearbeitungsmodus können Werte ergänzt oder geändert werden. Auf die gleiche Weise gehen Sie beim Anlegen der anderen Stammdaten, wie Fahrzeuge, Fahrer, Leistungen/Materialien vor.

#### <span id="page-46-3"></span>**3. Einen Kunden suchen und ändern**

Gehen Sie nach Stammdaten, Adressen, Kunden. Es wird eine Liste aller Kunden angezeigt. Die Sortierung lässt sich ändern, indem man auf die entsprechende Tabellenüberschrift (z.B. Suchname) klickt. Zum Suchen geben Sie im Feld "Suchbegriff" die gesuchte Bezeichnung ein. Das Suchen bezieht sich immer auf die Spalte nach der die Übersicht sortiert ist. Wenn der Kunde ausgewählt ist und der

blaue Laufbalken auf dem gesuchten Kunden steht, wechseln Sie über die Karteikarte Daten oder per Doppelklick, in die Daten des Kunden um Eintragungen zum Kunden anzusehen oder zu ändern. Wenn Sie ändern wollen, betätigen Sie zunächst die Schaltfläche "Bearbeiten", ändern danach die entsprechenden Daten und betätigen anschließem die Schaltfläche ""Speichern", um die Änderungen abzuspeichern.

#### <span id="page-47-0"></span>**4. Ein neues Material/Abfallart eintragen**

Gehen Sie nach Stammdaten, Leistungen/Materialien und betätigen Sie die Schaltfläche "Neu". Damit wird ein neues Material angelegt, das später in der Bearbeitung verwendet werden kann. Für Baustellenmischabfälle könnte man z.B. eintragen:

![](_page_47_Picture_220.jpeg)

Die AVV-Schlüssel sind hinterlegt. Sie können die Schlüssel nutzen, indem Sie im Feld "AVV" eine "1" eintragen. Dann wird die Liste der Schlüssel aufgeblendet. Die überwachungsbedürftigen Abfallarten sind rot gekennzeichnet. Der Abfallschlüssel kann natürlich auch direkt als Zahl eingegeben werden.l

Der hier eingetragene Preis, wird später bei der Leistungserfassung vorgeschlagen, sofern kein Kundenpreis als Vertrag hinterlegt ist.

#### <span id="page-47-1"></span>**5. Stellschein eingeben**

Gehen sie nach Abrechnung, Leistungen erfassen, Entsorgungsleistung. Wählen Sie den Kunden über die Schaltfläche "Ordner" oder geben Sie den Anfang des Suchnamens im Namensfeld ein. Nach Auswahl des Kunden werden alle offenen Vorgänge (noch nicht abgerechnet) aufgelistet. Zum besseren Überblick sind die Stellscheine blau und die Abholscheine/Wechselscheine grün dargestellt.

Um einen neuen Stellschein einzugeben gehen Sie auf "Neu". Folgende Informationen sind mindestens einzutragen:

![](_page_47_Picture_221.jpeg)

**Hinweis:** Die Eingabefelder sind in der Regel mit den Stammdaten über Schlüssel verknüpft.

Wenn Sie den Schlüssel für das Datenelement nicht wissen, geben Sie eine beliebige Zeichenfolge ein und betätigen Sie die Eingabetaste. Wenn die eingegebene Zeichenfolge kein Schlüssel ist, wird eine Auswahltabelle eingeblendet und Sie können das gewünschte Datenelement auswählen.

Alle eingegebenen Daten sind mit Betätigung der Eingabetaste oder beim Wechseln in ein anderes Feld sofort gespeichert.

Über die Schaltflächen neben Kunden, Anfallstelle, Entsorger und Material wechseln Sie aus dieser Bearbeitungsmaske direkt in die Stammdaten.

#### <span id="page-48-0"></span>**6. Abholschein eingeben, Sofortrechnung drucken**

Gehen Sie nach Abrechnung, Leistungen erfassen, Entsorgungsleistung. Wählen sie den Kunden über die Schaltfläche "Ordner" oder geben Sie den Anfang des Suchnamens im Namensfeld ein. Es werden alle offenen Vorgänge des Kunden in der Übersicht angezeigt. Wählen Sie den betreffenden Stellschein, auf den sich die Abholung bezieht und wechseln Sie über "Daten" in die Leistungsmaske (Karteikarte ,Leistungen'). Ergänzen Sie die folgenden Informationen:

![](_page_48_Picture_186.jpeg)

Hinweis: Mit der Eingabe eines Abholdatums wird aus dem Stellschein automatisch ein Abholschein. Wichtig ist, dass alle für die Abrechnung relevanten Informationen eingetragen sind, wie :

Transportpreis = Pauschale für Stellen und Abholen des Containers Entsorgungspreis, Menge, Mengeneinheit

#### **Sofortrechnung**

Jetzt könnte für diese Entsorgungsleistung sofort einen Rechnung geschrieben werden. Sie gehen dazu einfach auf die Schaltfläche , Rechnung' und folgen den Vorgaben des Programms ('Rechnung speichern', 'Drucken' bis zum Druck der Rechnung.

#### <span id="page-48-1"></span>**7. Sammelrechnung drucken**

Um alle abrechenbaren Leistungen eines Kunden in einer Rechnung zusammenzufassen, gehen Sie in Abrechnung, Rechnungen erstellen. Hier sind der Kunde und gegebenenfalls die Anfallstelle des Kunden sowie der gewünschte Abrechnungszeitraum anzugeben. Über Leistungsauswahl bietet das Programm alle Leistungen aus dem Zeitraum an. Die einzelnen Positionen der Rechnung im unteren Bildschirmteil können durch Kommentare (in der zweiten Zeile der Position) ergänzt werden. Mit Betätigen der Schaltfläche "Rechnung speichern" wird die Rechnung gebildet und gespeichert. Die nachfolgende Schaltfläche "Druck" liefert den Ausdruck.

Eine gespeicherte Rechnung ist automatisch in der Rechnungsliste (Buchhaltung, Rechnungsliste) und in der OP-Liste (Buchhaltung, OP-Verwaltung, Offene-Posten-Liste) eingetragen.

Eine Rechnung kann storniert werden, über Abrechnung, Rechnung stornieren. Die enthaltenen Leistungen sind anschließend wieder frei und können geändert und anschließend erneut in eine Rechnung einfließen.

![](_page_52_Picture_75.jpeg)